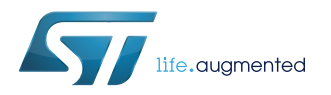

## **UM2116**

User manual

## STEVAL-MKI109V3 Professional MEMS Tool motherboard for MEMS adapter boards

### **Introduction**

The STEVAL-MKI109V3 motherboard provides users with a complete, ready-to-use platform for the evaluation of STMicroelectronics MEMS products.

It includes a high-performance 32-bit microcontroller which functions as a bridge between the sensors and a PC, on which you can download and run the graphical user interface (GUI) or dedicated software routines for customized applications.

The board features a DIL24 socket to mount all available adapters for both digital and analog output MEMS devices.

<span id="page-1-0"></span>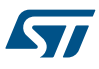

## **1 Demonstration kit description**

The Professional MEMS Tool is a complete demonstration kit for digital and analog MEMS sensors. Thanks to its DIL24 connector, a wide range of MEMS adapter boards can be used.

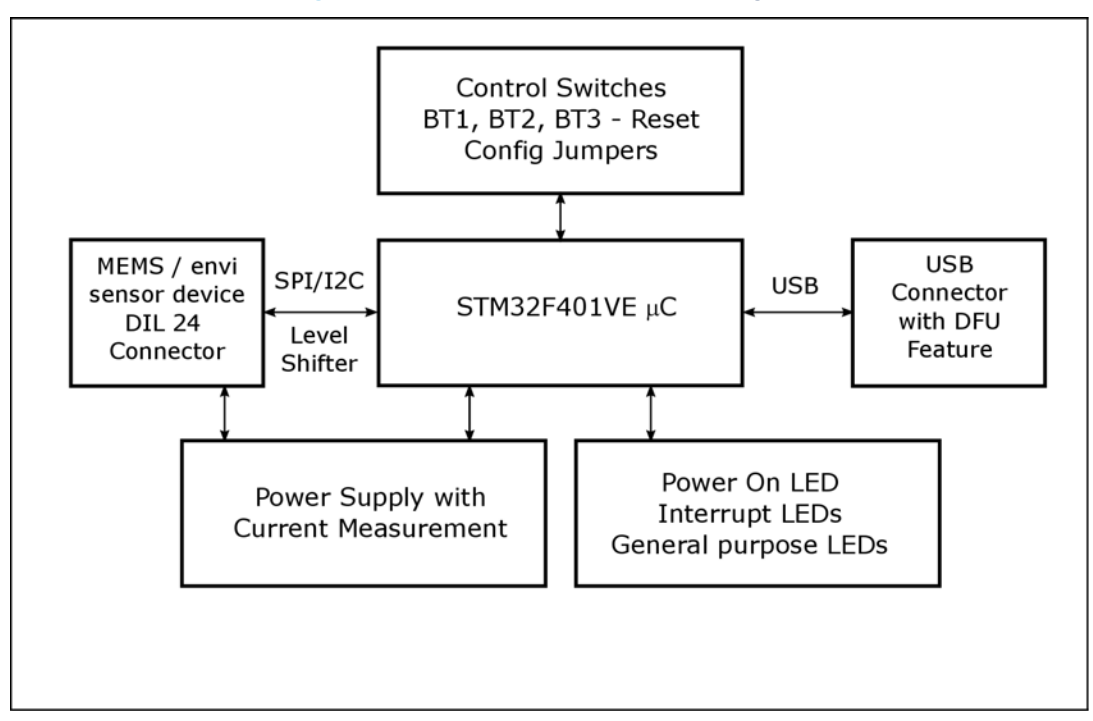

**Figure 1. Demonstration board block diagram**

The Professional MEMS Tool demonstration kit is based on the STM32F401VE microcontroller and can be connected to a PC via USB. Data from MEMS sensors connected to the board can be read through the PC GUI provided with the kit.

The Professional MEMS Tool also implements the DFU (device firmware upgrade) feature, so it can be reprogrammed with a new firmware release without the need to use a programmer (see [www.st.com/mems](http://www.st.com/mems)). The Professional MEMS Tool integrates:

- Six LEDs:
	- two LEDs connected via FET buffers to the interrupt pins of digital adapters
	- a power/USB LED
	- three general-purpose LEDs for firmware state indication
- Three buttons:
	- two user buttons on a dedicated GPIO of the microcontroller
	- a microcontroller reset button

All the MEMS adapter pins are available on board connectors J1 and J3.

<span id="page-2-0"></span>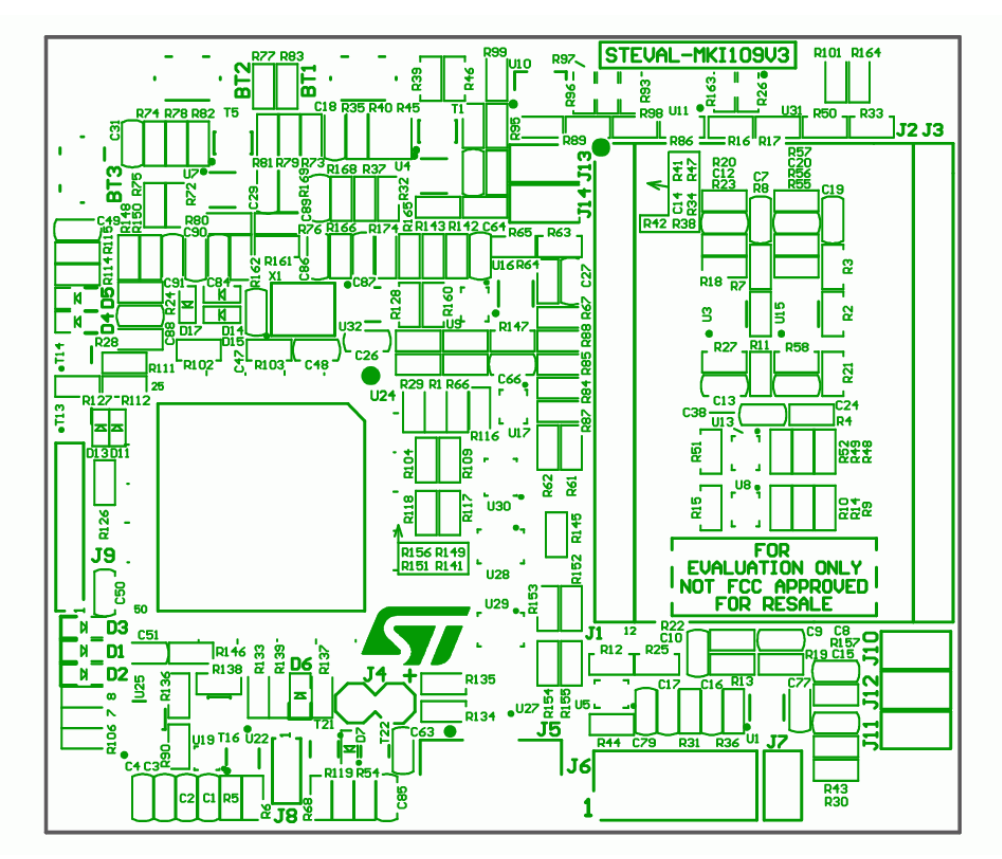

#### **Figure 2. Top silkscreen of the Professional MEMS Tool kit**

<span id="page-3-0"></span>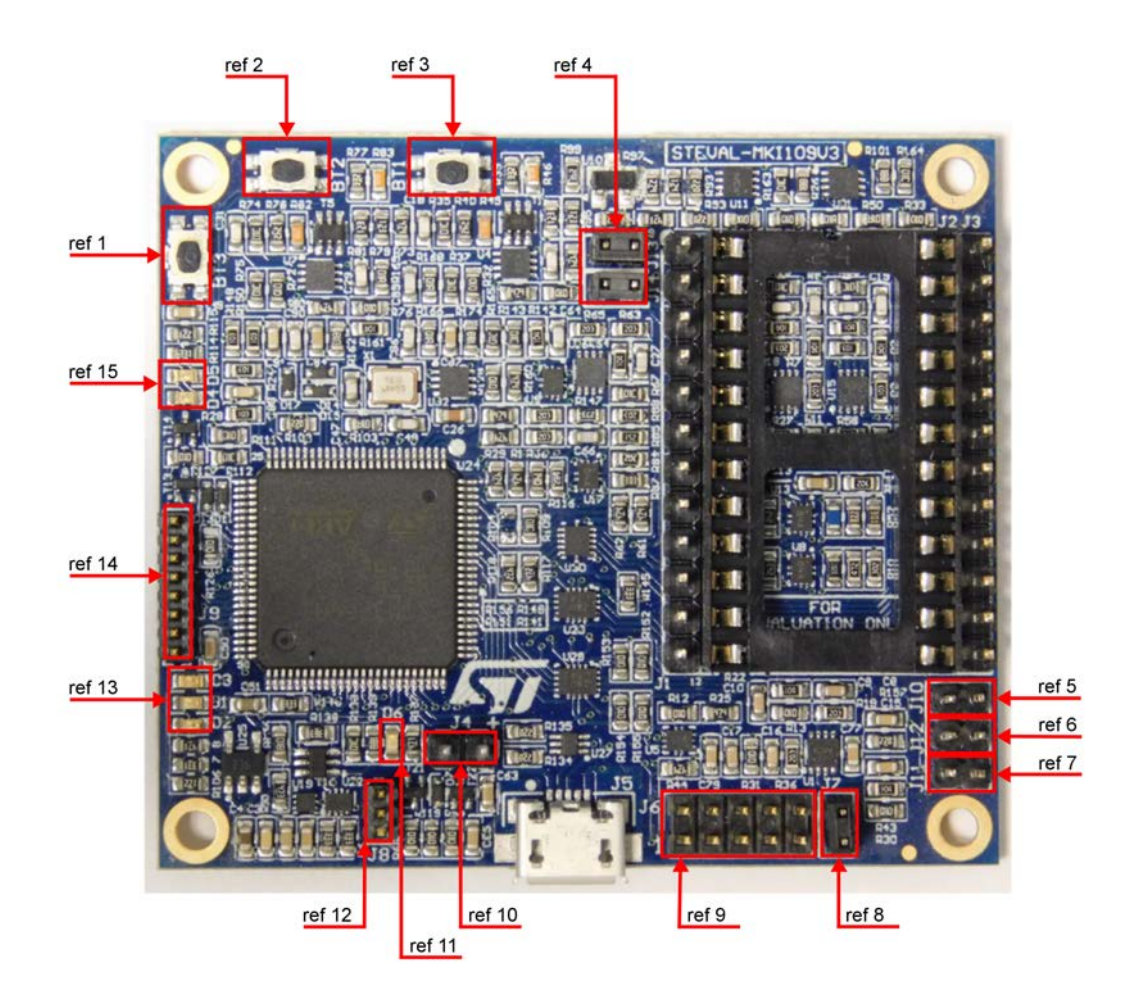

#### **Figure 3. Top view of Professional MEMS Tool kit**

Figure 3 highlights some of the main components on the top layer of the Professional MEMS Tool kit.

- 1. Button BT3 is used to reset the STM32.
- 2. Button BT2 connected to STM32 GPIOs and available to the user. To enter DFU mode:
	- a. press buttons BT3 (Reset) and BT2 together
	- b. first release BT3 and then release BT2
- 3. BT1 connected to STM32 GPIOs and available to the user.
- 4. Jumpers J13 (VDD) and J14 (VDDIO) allow the user to measure the sensor current consumption by connecting a multimeter in series with their terminals.
- 5. Jumper J10 is used as a general purpose input to manually set certain features for several MEMS adapters.
- 6. Jumper J12 is used as a general purpose input to manually set certain features for several MEMS adapters.
- 7. Jumper J11 is used to set the self-test feature during testing of Professional MEMS Tool PCB.
- 8. Jumper J7 is used to select either JTAG (JP7 open NRST control not allowed from programming connector J6) or SWD mode (JP7 shorted – NRST control allowed from connector J6).
- 9. J6 connector can be used to reprogram the STM32 and debug the code through the JTAG or SWD protocols.
- 10. Jumper J4 can be used to directly supply the board (from 4.5 V to 5.5 V) instead of through the USB connector.
- 11. LED D6 lights up when the board is powered.
- 12. J8 connector can be used for UART RX/TX communication.
- 13. LEDs D1, D2, and D3 are general-purpose LEDs used to indicate firmware states; e.g.:

<span id="page-4-0"></span>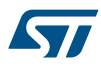

- a. LED D3 YELOW light up when specific firmware is selected from those available
- b. LED D2 RED on indicates that the microcontroller is properly configured for communication with the sensor
- c. LED D1 GREEN blinks according to the sensor data rate selected
- 14. J9 connector can be used for general purpose SPI bus.
- 15. LEDs D4 and D5 are directly connected to the interrupt pins of the MEMS digital adapters (if available on the sensor mounted on the adapter board).

Figure 4. How to plug the DIL24 adapter on STEVAL-MKI109V3 shows how to plug the DIL 24 adapter MEMS module on the Professional MEMS Tool. VDD and VDDIO are in the top left corner (pins 1 and 2) and GND is in the bottom right corner (pin 13).

#### **Figure 4. How to plug the DIL24 adapter on STEVAL-MKI109V3**

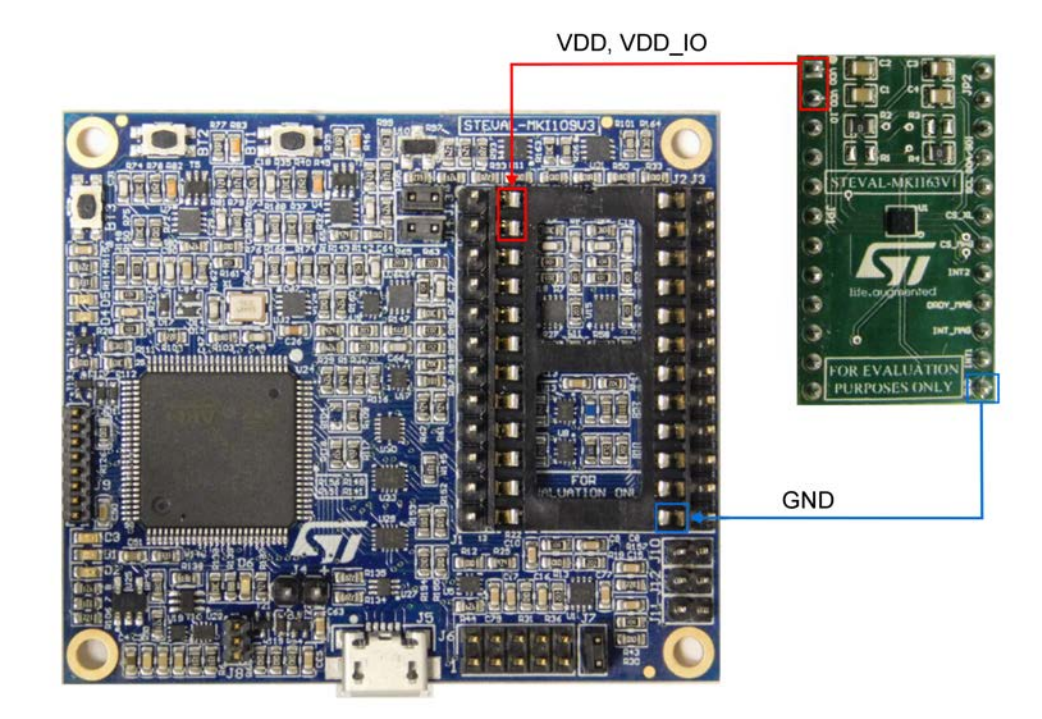

<span id="page-5-0"></span>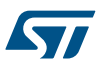

## **2 Professional MEMS Tool board installation**

The software packages can be downloaded from the st.com website; it is arranged in the following directory structure:

- **DRIVER**: it contains the installation package for the USB drivers needed to connect the Professional MEMS Tool board to the PC. No driver is needed on Linux and Mac OS platforms, so this directory is included in the Windows installation package only.
- **DFU:** it contains the .dfu files and the installation package for the software needed to upgrade the firmware of the Professional MEMS Tool board.
- **FIRMWARE**: it contains the source code of the firmware of the Professional MEMS Tool board together with the corresponding binary file that can be flashed to the board using the DFU software.

### **2.1 Hardware installation (Windows® platforms)**

- For Linux® and Mac OS® platforms, no driver installation is required.
- For Windows platforms, install the STM32 virtual COM port driver by running VCP\_V1.4.0\_Setup.exe in the DRIVER folder of the Windows installation package and follow the instructions.

Once the driver is installed, connect the demonstration kit board to a free USB port. A confirmation message should appear.

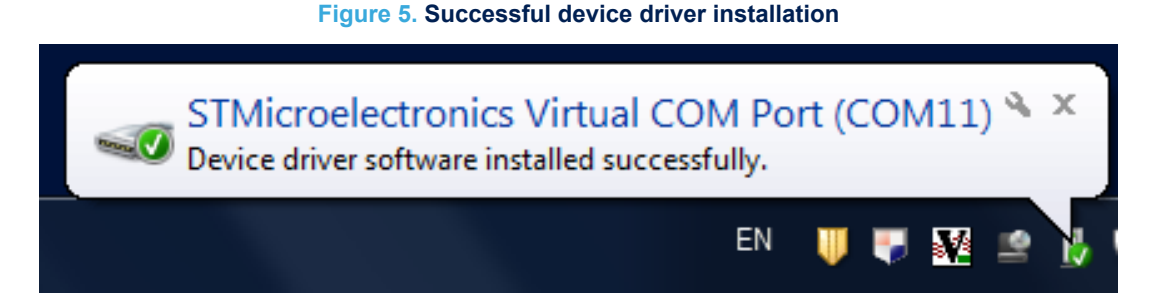

Confirm which COM port has been assigned to the board: right click on My Computer and select Manage, then select Device Manager and scroll through the list to Ports (COM & LPT).

*Note: The STM32 virtual COM port driver for Windows platforms and related documents are packaged with the STSW-STM32102 software download at www.st.com*

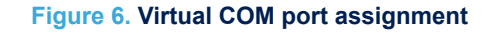

<span id="page-6-0"></span>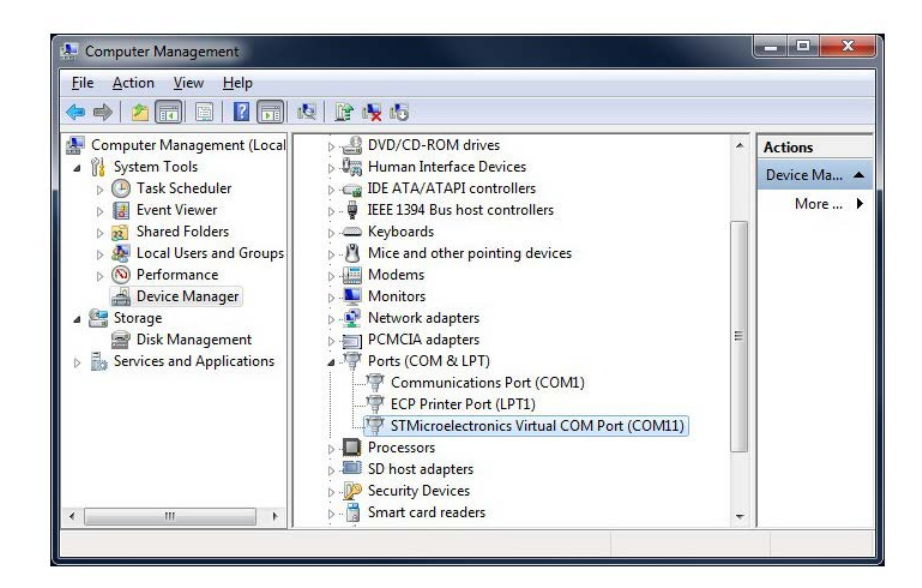

### **2.2 DFU**

The MEMS STEVAL-MKI109V3 demonstration board can reprogram an application via USB, in accordance with the DFU class specification defined by the USB Implementers Forum. This direct reprogramming of the microcontroller is particularly suited to USB applications where the same USB connector can be used both for the standard operating mode and the reprogramming process.

To configure the Professional MEMS Tool board in DFU mode:

- press button BT2 before supplying the board and release it when LED D6 lights up
- or
	- 1. press BT3 (Reset) and BT2 together
	- 2. release BT3 followed by BT2.

Led D6 will light up and the device should appear in Windows Device manager as "STM device in DFU mode".

#### **2.2.1 DFU on Windows®**

To install the DFU software, run DfuSe\_Demo\_V3.0.5\_Setup.exe included in the software package and follow the instructions.

**Step 1.** Following correct installation launch the software from Start > STMicroelectronics > DfuSe > DfuSeDemo.

> The typical location of the executable file is C:\Program Files (x86)\STMicroelectronics\Software\DfuSe v3.0.5\Bin\DfuSeDemo.exe.

**Step 2.** In the Upgrade or Verify Action section of the DfuseDemo tool click on the Choose... button and select the target .dfu file; then click the 'Upgrade' button to start the firmware upgrade.

For more details regarding DFU and the microcontroller ST GUI, see the user manual located typically in

- C:\Program Files (x86)\STMicroelectronics\Software\DfuSe v3.0.5\Bin\Doc\UM0412.pdf
- Start > STMicroelectronics > DfuSe > Docs > UM0412.pdf.
- The DFU utility tool and relative documentation are available on ww.st.com by searching STSW-STM32080.

#### **2.2.2 DFU on Linux®**

The DFU program for Linux operating systems is dfu-util. The procedure for Ubuntu Linux operating systems is described below.

```
Step 3. Fill it with the following content:
                     # 0483:5740 - STM32F4 in USB Serial Mode (CN5)
                     ATTRS{idVendor}=="0483", ATTRS{idProduct}=="5740",
                     ENV{ID_MM_DEVICE_IGNORE}="1"
                     ATTRS\{\bar{i}dVendor\} == "0483", ATTRS\{\bar{i}dProduct\} == "5740",ENV{MTP_NO_PROBE}="1" SUBSYSTEMS=="usb",
                     ATTRS{idVendor}=="0483", ATTRS{idProduct}=="5740",
                     MODE:="0666"
                     KERNEL=="ttyACM*", ATTRS{idVendor}=="0483",
                     ATTRS{idProduct}=="5740", MODE:="0666"
                     # 0483:df11 - STM32F4 in DFU mode (CN5) SUBSYSTEMS=="usb",
                     ATTRS{idVendor}=="0483", ATTRS{idProduct}=="df11", MODE:="0666"
            Step 4. Instruct udev to reload its rules:
                     sudo udevadm control --reload-rules
                     You should now be able to program the board.
            Step 5. Connect the Professional MEMS Tool board in DFU mode and run:
                     sudo dfu-util -a 0 -D dfu path/file.dfu -d 0483:df11
                     where:
                         dfu path is the path to the dfu file
                         file.dfu is the dfu file name
                     example: sudo dfu-util -a 0 -D Desktop/Professional MEMS ToolV2_REL_4_0.dfu -d
                     0483:df11.
            Step 6. Disconnect and reconnect the board to exit DFU mode and start using the board with the new
                     firmware.
2.2.3 DFU on Mac OS®
            The DFU program used for Mac operating systems is dfu-util.
            Step 1. Before installing DFU on your Mac OS, you need to install Homebrew. Open a terminal and run:
                     ruby -e "$(curl -fsSL https://raw.github.com/Homebrew/homebrew/go/install)"
            Step 2. Install dfu-utils:
                     brew install dfu-util
                     You should now be able to program the board
            Step 3. Connect the Professional MEMS Tool board in DFU mode, and run:
                     dfu-util -a 0 -D dfu_path/file.dfu -d 0483:df11
                     where:
                     – dfu_path is the path to the dfu file
                         file.dfu is the dfu file name
                     example: dfu-util -a 0 -D Desktop/Professional MEMS ToolV2_REL_4_0.dfu -d
                     0483:df11.
            Step 4. Disconnect and reconnect the board to exit DFU mode and start using the board with the new
                     firmware.
```
<span id="page-7-0"></span>**Step 1.** Open a terminal and run (with sudo to ensure the correct permissions):

sudo gedit /etc/udev/45-Professional MEMS Tool.rules

sudo apt-get install dfu-util

**Step 2.** Create a udev rules file:

## <span id="page-8-0"></span>**3 Supported MEMS adapter boards**

#### **Table 1. List of supported MEMS adapter boards**

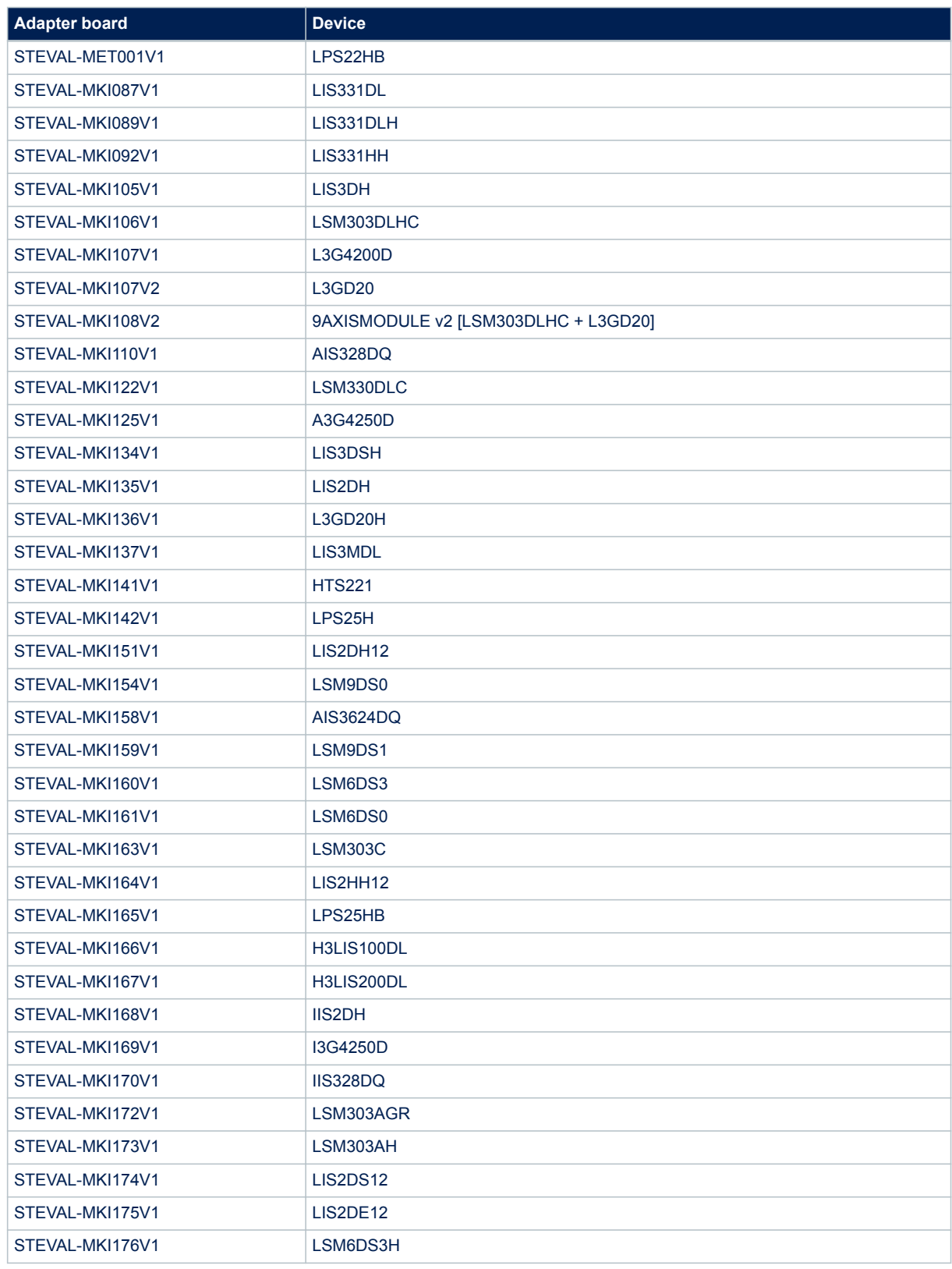

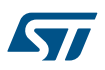

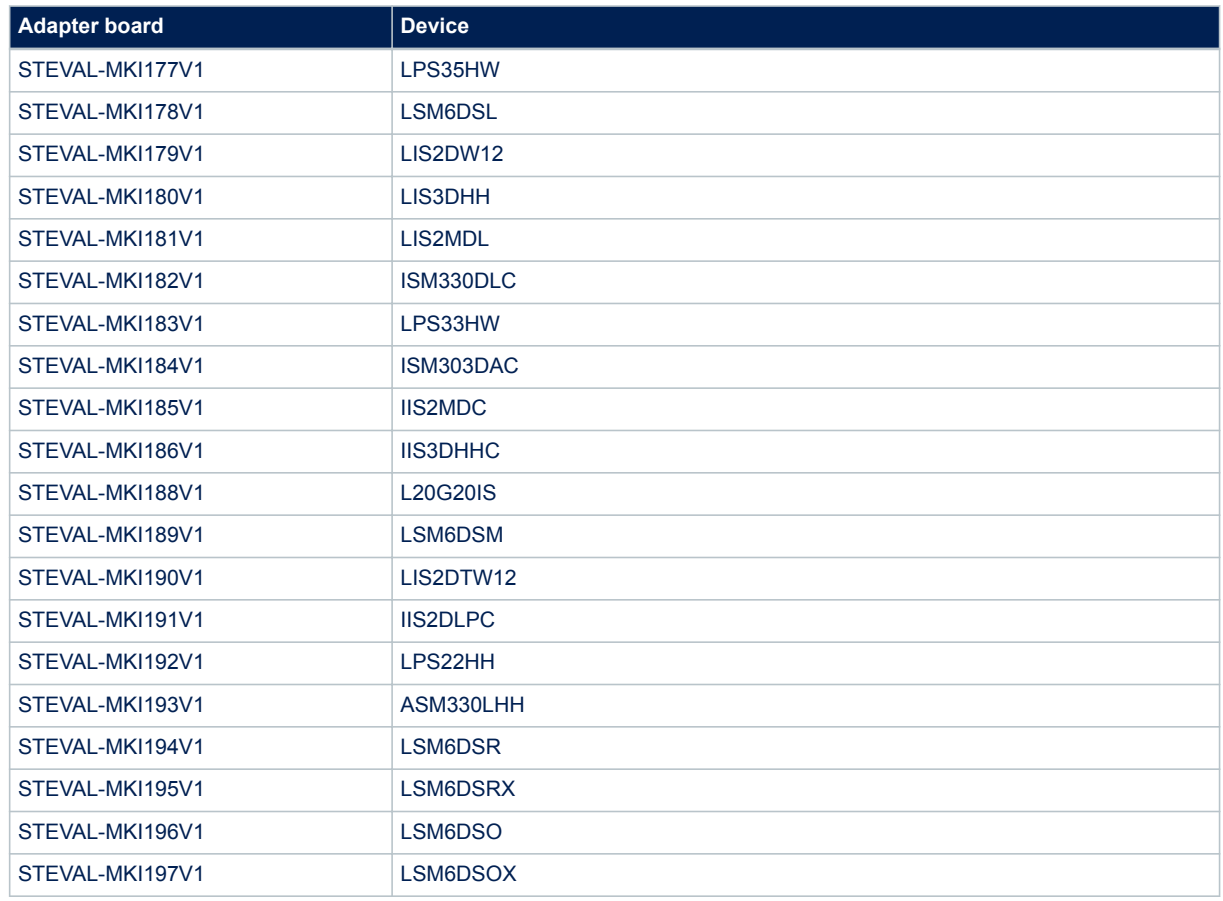

## <span id="page-10-0"></span>**4 Supported commands**

The microcontroller mounted on the Professional MEMS Tool board is equipped with dedicated firmware that allows control of the digital output MEMS sensor, and acquisition of the measured data. The firmware also handles the communication between the board and the PC through the USB bus.

### **4.1 Getting started**

Before using the commands supported by the firmware, the following procedure must be performed:

- **Step 1.** Connect the Professional MEMS Tool to the USB port
- **Step 2.** Launch an application that allows sending commands through the virtual serial port. The remainder of this document assumes the use of Microsoft<sup>®</sup> HyperTerminal program available with the Windows XP operating system, but you can use any similar tool.
- **Step 3.** Create a new connection, enter a name (e.g. STEVAL-MKI109V3), and click OK.
- **Step 4.** In the Connect Using field, select the virtual COM port to which the USB port has been mapped, and click OK.
- Step 5. In port settings, set bits per second to 115200, data bits to 8, parity to none, stop bits to 1, and flow control to none; click OK
- **Step 6.** In the HyperTerminal application window, select files > properties > settings, then click ASCII Setup.
- **Step 7.** Select Send line ends with line feeds and Echo typed characters locally
- **Step 8.** Click OK to close the ASCII Setup window
- **Step 9.** Click OK button to close the Properties window.

Once this procedure has been completed you can use the commands described in the following sections by typing them in the "HyperTerminal" window.

#### **4.1.1 Quick start**

The basic sequence of commands (based on the LIS3DH accelerometer) to start a data communication session and to retrieve X, Y, and Z acceleration data from the demonstration kit is:

- **Step 1.** Connect the Professional MEMS Tool to the USB port
- **Step 2.** Start "Microsoft© HyperTerminal" (or another similar application) and configure it as described in Section 4.1 Getting started
- Step 3. Enter the \*setdb105v1 command in the HyperTerminal" window, (supposing the LIS3DH adapter board is used – for other adapters see the relevant datasheets to check the register configuration), enter the command  $*$  zoff to enable the control of the device by the STM32F401VE microcontroller. and \*w2047 to switch on the LIS3DH and to set the data rate to 50 Hz
- **Step 4.** Send the \*debug command to get the X, Y, and Z data measured by the sensor
- **Step 5.** Send \*stop to end the continuous acquisition and visualization.

### **4.2 Supported commands**

The firmware supports a wide range of MEMS adapters; the complete list of supported commands and their descriptions are given below. Commands are not case sensitive.

#### **Table 2. List of supported commands**

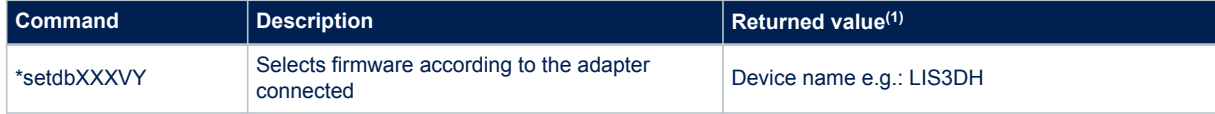

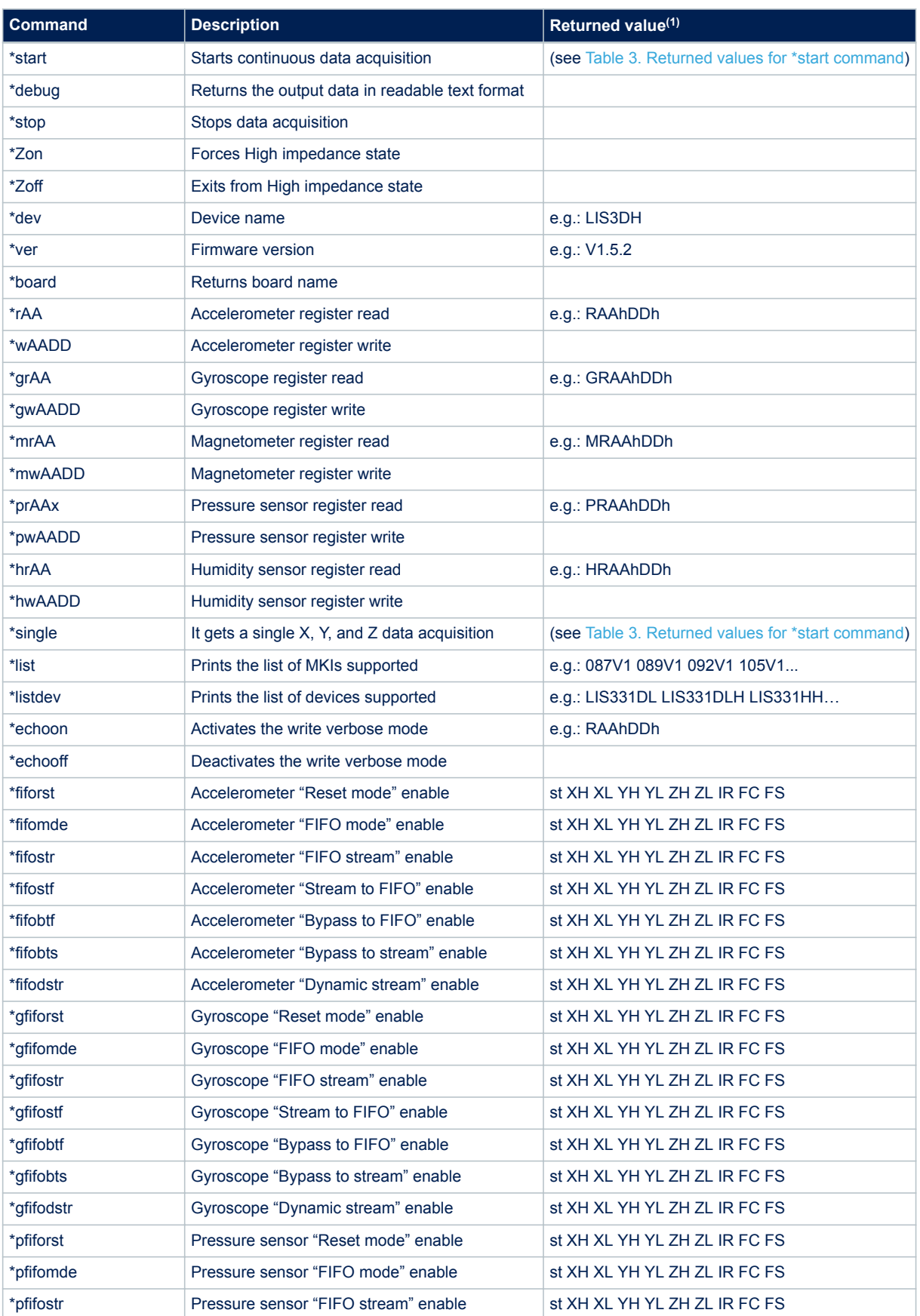

<span id="page-12-0"></span>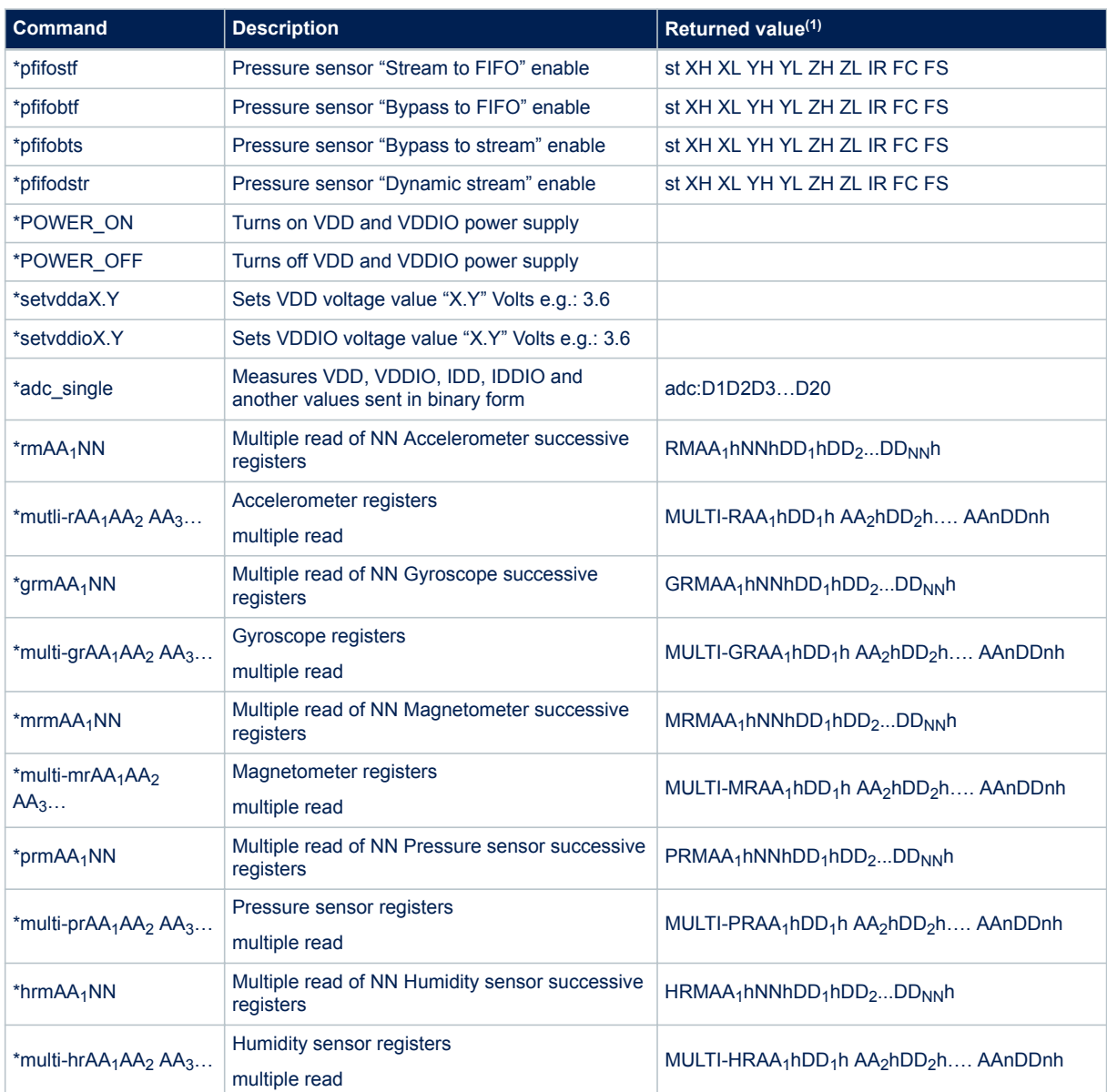

*1. RP: Reference pressure XLSB.MSB, IR: interrupt byte; FC: FIFO control register; FS: FIFO source register*

#### **4.2.1 \*setdbXXXVY**

This command selects the part of the firmware able to handle the adapter board sensor connected to the board. For example, \*setdb105V1 selects the firmware for the LIS3DH. The D3 LED (yellow) switches on automatically.

#### **4.2.2 \*start**

This command initiates continuous data acquisition. When sent, the device returns a string of bytes (plus carriage return and line feed) like st OUT1 OUT2 OUT3 IR STP BT.

The first two bytes are always the ASCII char s and  $t$  which correspond to the hexadecimal values {73h 74h}.

OUT1, OUT2, and OUT3 contain the values measured at device outputs; if the output data is represented in more than 8 bits, OUT1, OUT2, and OUT3 are split into high byte (e.g., XH) and low byte (e.g., XL). In case of 24-bit resolution for some sensors, there is also an extra-low byte (e.g., pressure data: PXL PL PH).

IR (INT1 INT2) contains the interrupt bytes and BT SW1|SW2 contains the bytes that describe the state of the buttons integrated on the board.

<span id="page-13-0"></span>Specifically, bit#0 of the SW1|SW2 data corresponds to the status of the SW1 button on the demonstration kit board: it is set to 1 when the SW1 is pressed (otherwise 0). Bit#1 has the same behavior but is dedicated to the SW2.

STP (STPL STPH) contains the step counter bytes for the internal device step counter value.

The string is ended with the carriage return  $(\nabla \cdot r)$  and line feed  $(\nabla \cdot n)$  bytes.

Before sending the \*start command, the device must be out of 3-state (high impedance) and some registers must be configured according to user needs. Therefore, \*start must be preceded by a \* zoff and some Register Write commands.

As data is continuously acquired, LED D1 (green) blinks according to sensor data rate selected. Table 3. Returned values for \*start command shows the format of the string returned for each device when a \*start command is sent. Similar byte strings are returned for groups of commands related to FIFO, as is shown in [Table](#page-20-0) [4. Digital output accelerometers: supported commands list,](#page-20-0) [Table 5. Digital output gyroscopes: supported](#page-21-0) [commands list,](#page-21-0) [Table 6. Digital output magnetometer: supported commands list,](#page-21-0) [Table 7. Digital output pressure](#page-22-0) [sensor: supported commands list](#page-22-0) and [Table 8. Digital output humidity sensor: supported commands list](#page-23-0).

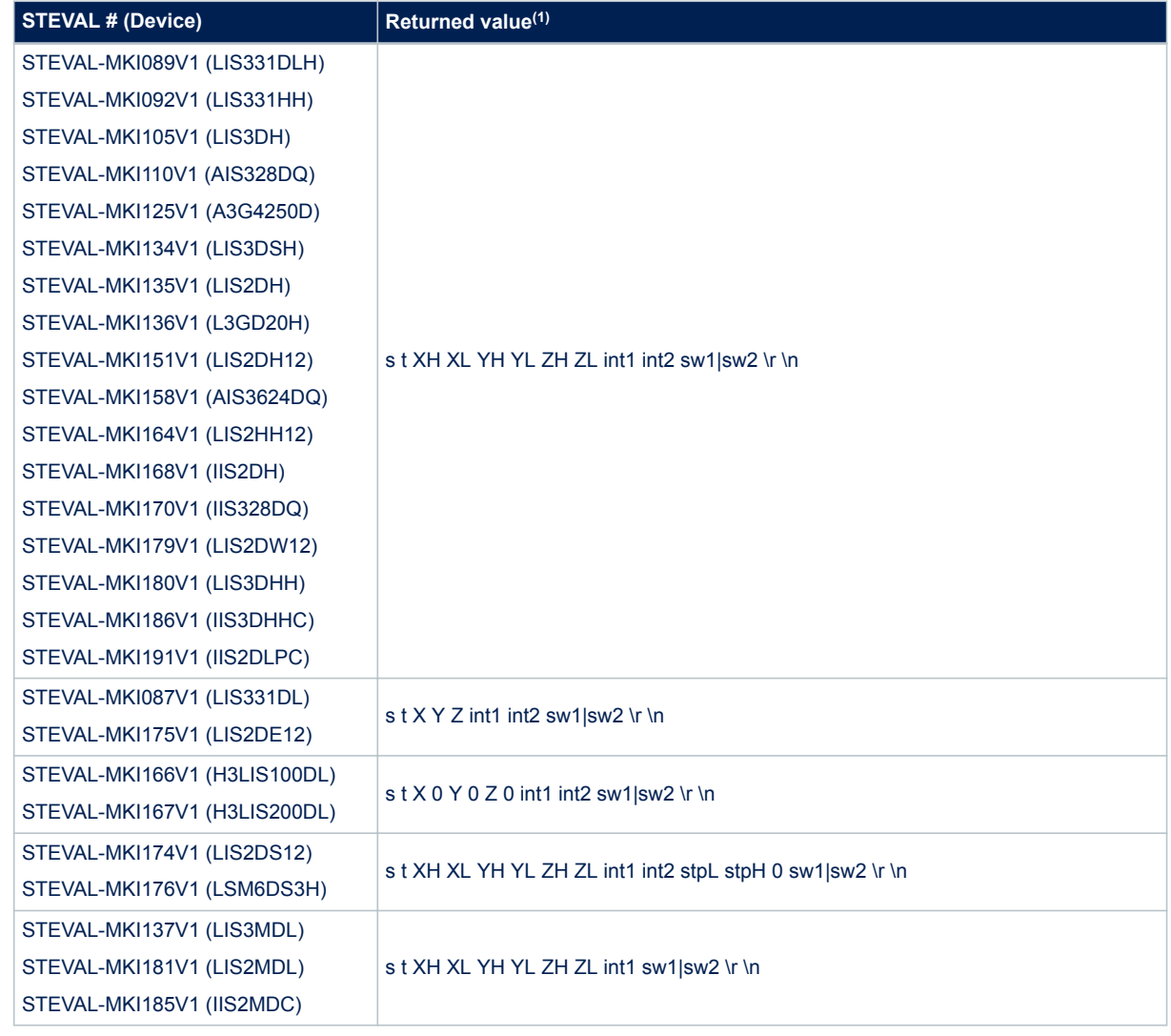

#### **Table 3. Returned values for \*start command**

<span id="page-14-0"></span>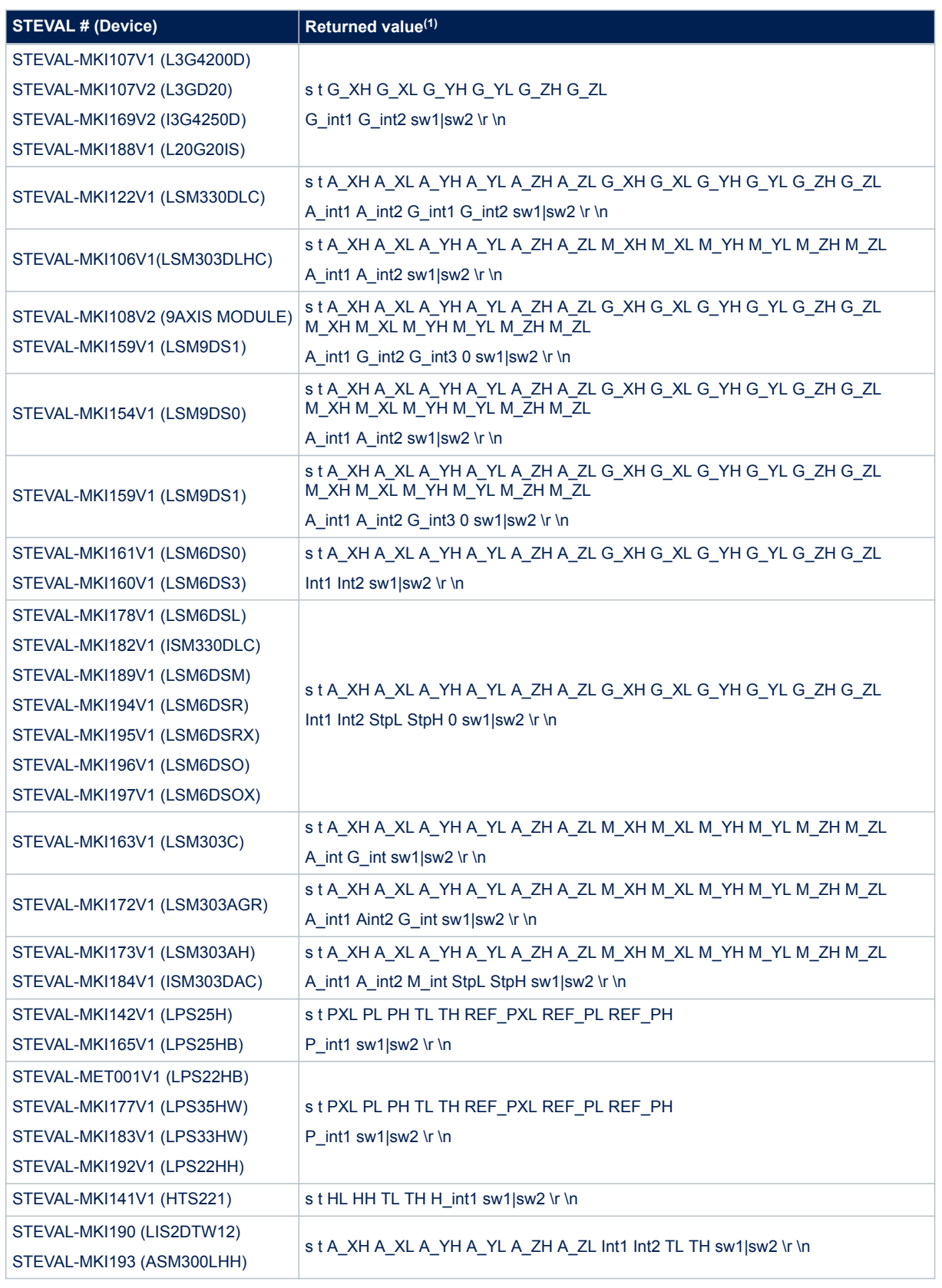

*1. XH: X-axis output high byte (same for Y axis, Z axis, P pressure, H humidity, and T temperature). XL: X-axis output low byte (same for Y axis, Z axis, P pressure, H humidity, and T temperature)*

<span id="page-15-0"></span>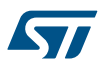

#### **4.2.3 \*debug**

This command starts continuous data acquisition in debug mode. When sent to the board, it returns the output values measured by the device formatted in a readable text format.

#### **4.2.4 \*stop**

This command interrupts any acquisition session that has been started with either the \*start or \*debug commands.

#### **4.2.5 \*Zon and \*Zoff**

These commands put the STM32F401VE microcontroller on the demonstration kit in 3-state (high impedance). They allow the isolation of the sensor from the microprocessor and let the user interact with the sensor in a purely analog fashion.

When the kit is first turned on, the lines are in 3-state (high impedance) mode and you must send the  $*$   $Z$ off command to allow communication between the sensor and the microcontroller.

After this command has been executed, LED D2 (Red) is turned on. If the  $*$  Zoff command has not been launched, the firmware ignores any other command sent to sensor.

#### **4.2.6 \*dev**

This command retrieves the name of the adapter connected to the demonstration kit; e.g., LIS3DH.

#### **4.2.7 \*ver**

This command returns the version of the firmware loaded in the microprocessor; e.g.,  $\forall 1.5.2$ .

#### **4.2.8 \*rAA**

This command reads the contents of the accelerometer registers in the demonstration kit board. The hexadecimal value AA written in upper case represents the address of the register to be read.

Once the read command is issued, the board returns RAAhDDh, where AA is the address sent by the user and DD is the data present in the register.

For example, to read the register at address 0x20, the user issues the command  $*$   $r20$ , which would return a result like R20hC7h.

#### **4.2.8.1** *\*rmAA1NN*

This command allows the contents of multiple accelerometer registers in the demonstration kit board to be read in single data block. Once this command is issued, the board returns a set of NN values starting with  $RMAA_1$ hNNhDD<sub>1</sub>hDD<sub>2</sub>h... DD<sub>NN</sub>h where AA<sub>1</sub> is the starting address set by user and DD<sub>1</sub> is the data present in this register and so on for next registers.

For example,  $\star$ <sub>rm2006</sub> reads six registers starting from 0x20, which would return a result like RM20h06h27h00h00h00hA0h0Bh.

#### **4.2.8.2** *\*multi-rAA1AA2AA3...AAN*

This command reads multiple accelerometer registers in the demonstration kit board in a single data block. Once this command is issued, the board returns set of N values starting  $RAA_1hDD_1h...$   $AA_NhDDNN$  where  $AA_1$  is the starting address set by user and  $DD_1$  is the data present in this register.

For example, \*multi-r202425292B2D reads six register starting from 0x20, which would return a result like MULTI-R20h27h24hA0h25h0Bh29hE0h2Bh3Fh2Dh90h.

#### **4.2.9 \*wAADD**

This command writes the contents of the accelerometer registers in the demonstration kit board. The hexadecimal upper case values AA and DD represent the address of the register and the data to be written, respectively. For example, \*w20C7 writes 0xC7 to the register at address 0x20

#### <span id="page-16-0"></span>**4.2.10 \*grAA**

This command allows the contents of the gyroscope registers in the demonstration kit board to be read. The hexadecimal, upper case AA represents the address of the register to be read.

Once the read command is issued, the board returns GRAAhDDh, where AA is the address sent by the user and DD is the data present in the register.

For example,  $\star$ qr20 reads the register at address 0x20, which would return a result like GR20hC7h.

#### **4.2.10.1** *\*grmAA1NN*

This command allows the contents of multiple gyroscope registers in the demonstration kit board to be read in single data block. Once this command is issued, the board returns set of NN values starting with GRMAA<sub>1</sub>hNNhDD<sub>1</sub>hDD<sub>2</sub>h... DD<sub>NN</sub>h where AA<sub>1</sub> is the starting address set by user and DD<sub>1</sub> is the data present in this register and so on.

For example,  $*_{\text{qrm2006}}$  reads six registers starting from 0x20, which would return a result like GRM20h06h27h00h00h00hA0h0Bh.

#### **4.2.10.2** *\*multi-grAA1AA2AA3...AAN*

This command reads multiple gyroscope registers in the demonstration kit board in a single data block. Once this command is issued, the board returns set of N values starting with  $MULTI-GRAA<sub>1</sub>hDD<sub>1</sub>h... A<sub>N</sub>hDDNh$  where  $AA<sub>1</sub>$ is the starting address set by user and  $DD_1$  is the data present in this register and so on.

For example, \*multi-gr202425292B2D reads six registers starting from 0x20, which would return a result like MULTI-GR20h27h24hA0h25h0Bh29hE0h2Bh3Fh2Dh90h.

#### **4.2.11 \*gwAADD**

This command writes the contents of the gyroscope registers in the demonstration kit board. The hexadecimal, upper case. AA and DD represent the address of the register and the data to be written, respectively. For example, \*gw20C7 writes 0xC7 to the register at address 0x20.

#### **4.2.12 \*mrAA**

This command allows the contents of the magnetometer registers in the demonstration kit board to be read. The hexadecimal, upper case AA represents the address of the register to be read.

Once the read command is issued, the board returns MRAAhDDh, where AA is the address sent by the user and DD is the data present in the register.

For example, \*mr00 reads the register at address 0x00, which would return a result like MR00h10h.

#### **4.2.12.1** *\*mrmAA1NN*

This command readss the contents of multiple magnetometer registers in the demonstration kit board in a single data block. Once this command is issued, the board returns set of NN values starting with RMAA<sub>1</sub>hNNhDD<sub>1</sub>hDD<sub>2</sub>h...  $DD<sub>NNN</sub>$  where AA<sub>1</sub> is the starting address set by user and  $DD<sub>1</sub>$  is the data present in this register.

For example,  $\star$ m $\text{mm2006}$  reads six register starting from 0x20, which would return a result like MRM20h06h27h00h00h00hA0h0Bh.

#### **4.2.12.2** *\*multi-mrAA1AA2AA3...AAN*

This command reads multiple magnetometer registers in the demonstration kit board in a single data block. Once this command is issued, the board returns set of N values starting with  $MULTI-MRAA_1hDD_1h...$  AA<sub>N</sub>hDDNh, where  $AA<sub>1</sub>$  is the starting address set by user and  $DD<sub>1</sub>$  is the data present in this register, and so on...

For example, \*multi-mr202425292B2D reads six registers starting from 0x20, which would return a result like MULTI-MR20h27h24hA0h25h0Bh29hE0h2Bh3Fh2Dh90h.

#### **4.2.13 \*mwAADD**

This command writes the contents of the magnetometer registers in the demonstration kit board. Hexadecimal, upper case AA and DD represent the address of the register and the data to be written, respectively.

For example, \*mw0120 writes 0x20 to the register at address 0x01.

#### <span id="page-17-0"></span>**4.2.14 \*prAA**

This command reads the contents of the pressure sensor registers in the demonstration kit board. The hexadecimal, upper case AA represents the address of the register to be read.

Once the read command is issued, the board returns PRAAhDDh, where AA is the address sent by the user and DD is the data present in the register.

For example,  $\star_{\text{pr20}}$  reads the register at address 0x20, which would return a value like PR20h10h.

#### **4.2.14.1** *\*prmAA1NN*

This command reads the contents of multiple pressure sensor registers in the demonstration kit in a single data block. Once this command is issued, the board returns set of NN values starting with PRMAA<sub>1</sub>hNNhDD<sub>1</sub>hDD<sub>2</sub>h...  $DD<sub>NNh</sub>$  where  $AA<sub>1</sub>$  is the starting address set by user and  $DD<sub>1</sub>$  is the data present in this register, and so on...

For example, \*prm2006 reads six registers starting from 0x20, which would return a value like PRM20h06h27h00h00h00hA0h0Bh.

#### **4.2.14.2** *\*multi-prAA1AA2AA3...AAN*

This command reads multiple pressure sensor registers in the demonstration kit board in a single data block. Once this command is issued, the board returns set of N values starting with  $MULTI-PRAA_1hDD_1h...$   $AA_NhDDNh$ where  $AA_1$  is the starting address set by user and  $DD_1$  is the data present in this register, and so on.

For example, \*multi-pr202425292B2D reads six registers starting from 0x20, which would return a result like MULTI-PR20h27h24hA0h25h0Bh29hE0h2Bh3Fh2Dh90h.

#### **4.2.15 \*pwAADD**

This command writes the contents of the pressure sensor registers in the demonstration kit board. The hexadecimal, upper case AA and DD represent the address of the register and the data to be written, respectively. For example, \*pw20C7 writes 0xC7 to the register at address 0x20.

#### **4.2.16 \*hrAA**

This command reads the contents of the humidity sensor registers in the demonstration kit board. The hexadecimal, upper case AA represents the address of the register to be read.

Once the read command is issued, the board returns **HRAAhDDh**, where AA is the address sent by the user and DD is the data present in the register.

For example, \*hr20 reads the register at address 0x20, which would return a result like HR20h10h.

#### **4.2.16.1** *\*hrmAA1NN*

This command reads the contents of multiple humidity sensor registers in the demonstration kit board in a single data block. Once this command is issued, the board returns set of NN values starting with

 $HRMAA_1hNNhDD_1hDD_2h...$  DD<sub>NN</sub>h where  $AA_1$  is the starting address set by user and DD<sub>1</sub> is the data present in this register, and so on.

For example, \*hrm2006 reads six registers starting from 0x20, which would return a result like HRM20h06h27h00h00h00hA0h0Bh.

#### **4.2.16.2** *\*multi-hrAA1AA2AA3...AAN*

This command reads multiple humidity sensor registers in the demonstration kit board in a single data block. Once this command is issued, the board returns set of N values starting with  $MULTI-HRAA_1hDD_1h...$   $AA_NhDDNh$ where  $AA_1$  is the starting address set by user and  $DD_1$  is the data present in this register, and so on.

For example, \*multi-hr202425292B2D reads six registers starting from 0x20, which would return a result like MULTI-HR20h27h24hA0h25h0Bh29hE0h2Bh3Fh2Dh90h.

#### **4.2.17 \*hwAADD**

This command writes the contents of the humidity sensor registers in the demonstration kit board. The hexadecimal, upper case AA and DD represent the address of the register and the data to be written, respectively. For example \*hw20C7 writes 0xC7 to the register at address 0x20.

<span id="page-18-0"></span>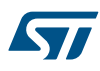

#### **4.2.18 \*single**

This command may be used to read just one set of data. It returns the read values of one data sample if the sensor is configured properly.

#### **4.2.19 \*list**

The command returns the list of MKI adapters supported by the firmware in ASCII format.

#### **4.2.20 \*listdev**

This command returns the list of devices supported by the firmware in ASCII format.

#### **4.2.21 \*echoon**

This command is used to activate the write command verbose mode so that the firmware automatically reads the contents of a register that has just been written to check if the write was successful. For example, \* echoon launched after \*w2027 returns R2027.

#### **4.2.22 \*echooff**

This command stops the write command verbose mode.

#### **4.2.23 \*fiforst**

This command enables the accelerometer FIFO reset mode. For more details see application note AN3308 on www.st.com.

#### **4.2.24 \*fifomde**

This command enables the accelerometer FIFO mode. For more details see application note AN3308 on www.st.com.

#### **4.2.25 \*fifostr**

This command enables the accelerometer FIFO stream mode. For more details see application note AN3308 on www.st.com.

#### **4.2.26 \*fifostf**

This command enables the accelerometer Stream-to-FIFO mode. For more details see application note AN3308 on www.st.com.

#### **4.2.27 \*fifobtf**

This command enables the accelerometer Bypass-to-FIFO mode.

#### **4.2.28 \*fifobts**

This command enables the accelerometer Bypass-to-Stream mode.

#### **4.2.29 \*fifodstr**

This command enables the accelerometer Dynamic Stream mode.

### **4.2.30 \*gfiforst**

This command enables the gyroscope FIFO reset mode.

#### **4.2.31 \*gfifomde**

This command enables the gyroscope FIFO mode.

# <span id="page-19-0"></span>**ST**

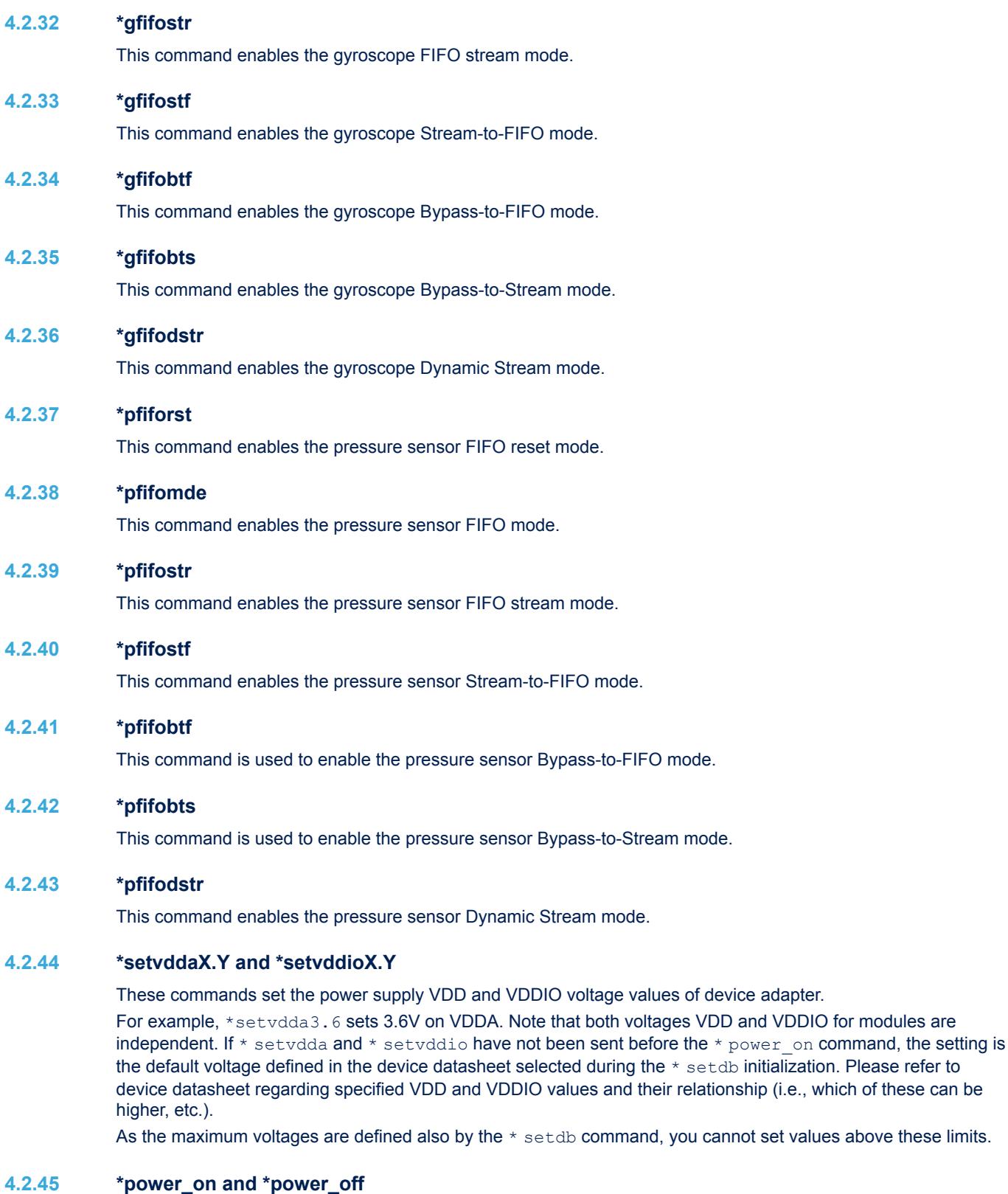

These commands are used to switch on and to switch off the VDD and VDDIO power supplies of the device adapter together. The proper power-on sequence of both voltages is handled internally by firmware.

<span id="page-20-0"></span>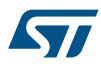

#### **4.2.46 \*adc\_single**

This command is used to get a one-shot set of measured values of VDD and VDDIO voltages; IDD and IDDIO currents, etc.

### **4.3 Digital output accelerometers: supported commands**

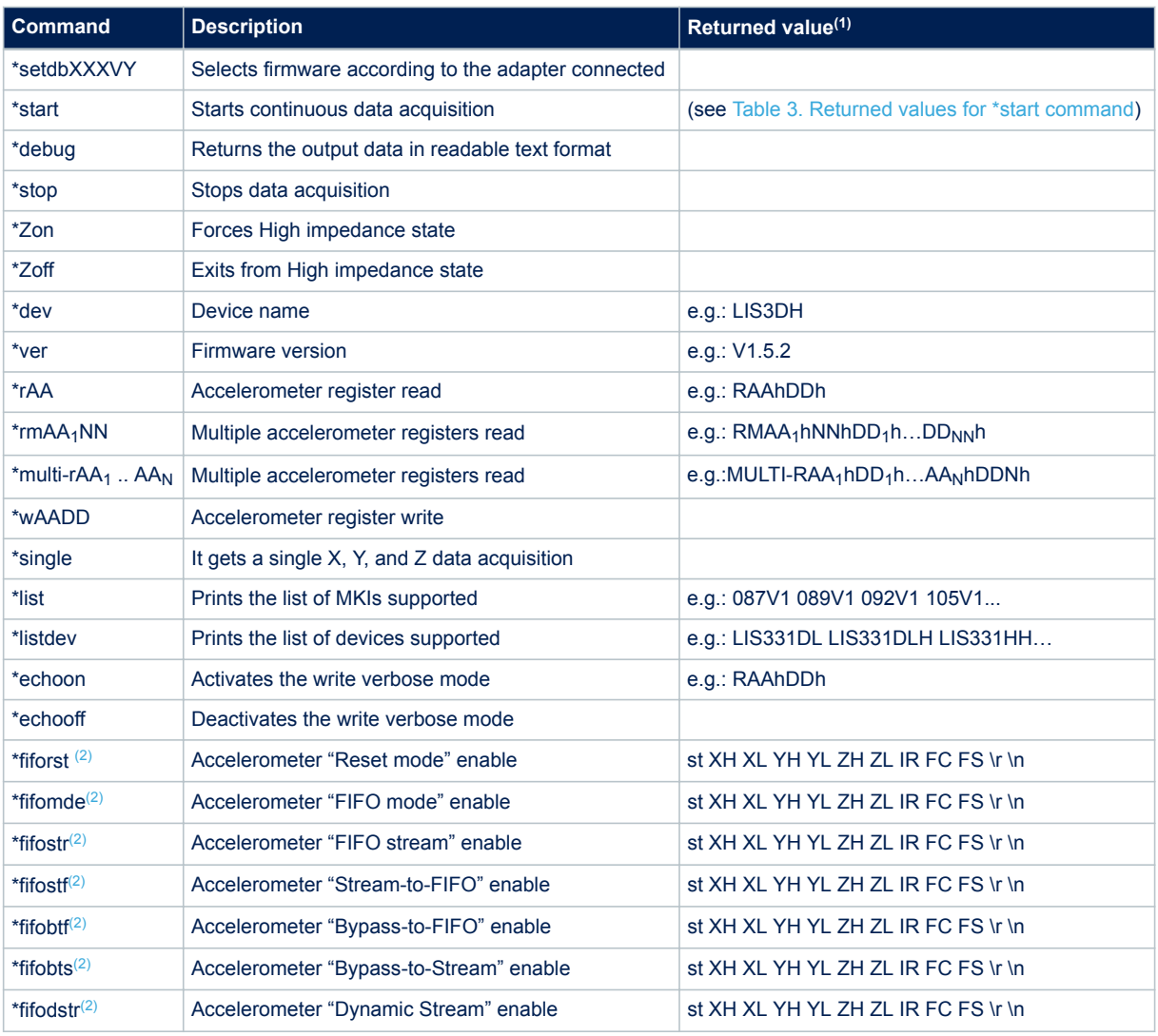

#### **Table 4. Digital output accelerometers: supported commands list**

*1. IR: interrupt bytes; FC: FIFO control register; FS: FIFO source register*

*2. Available only for devices with embedded FIFO*

### **4.4 Digital output gyroscopes: supported commands**

[Table 5. Digital output gyroscopes: supported commands list](#page-21-0) below lists the commands supported by the devices/ demonstration boards including a digital output gyroscope:

<span id="page-21-0"></span>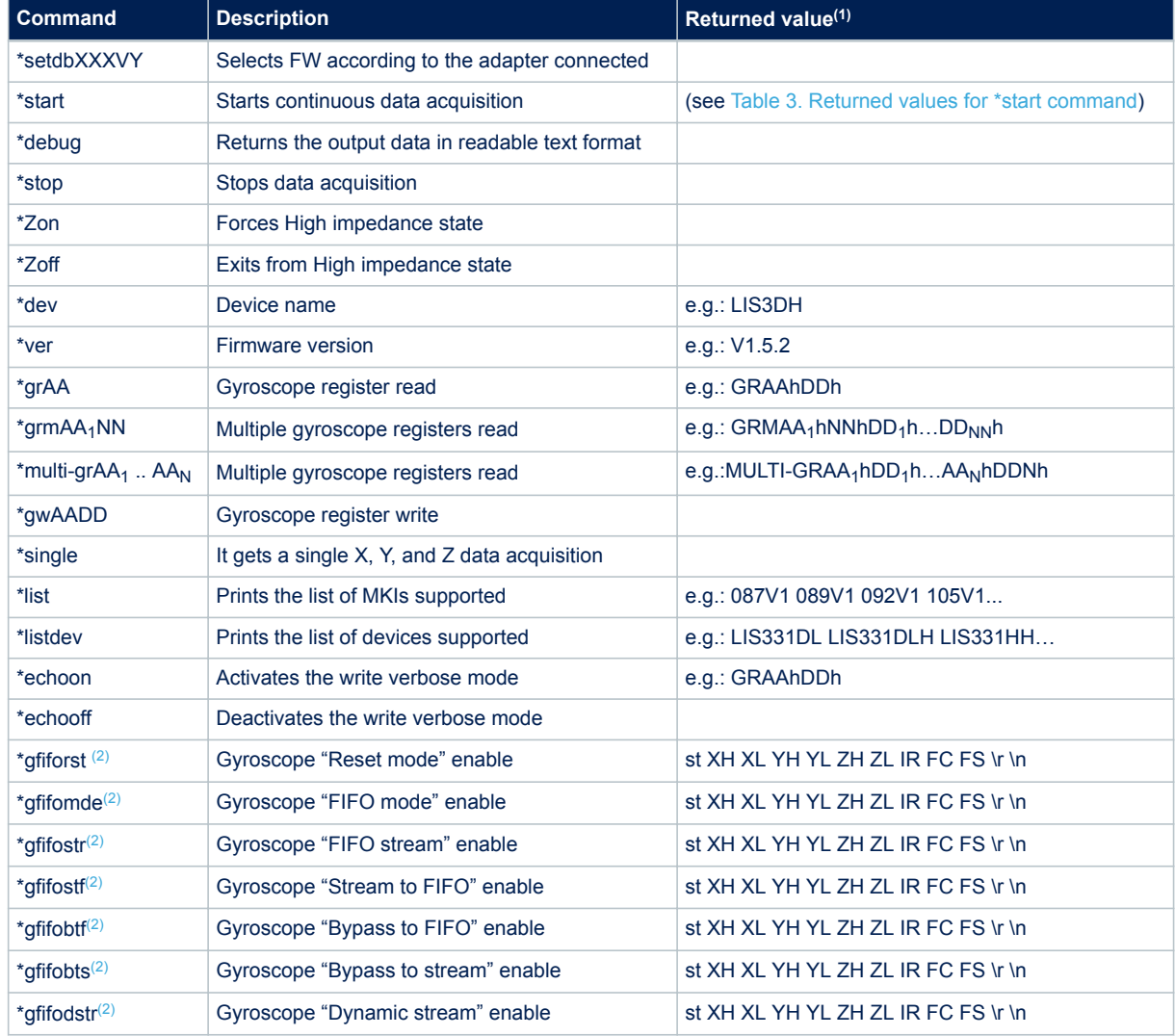

**Table 5. Digital output gyroscopes: supported commands list**

*1. IR: interrupt bytes; FC: FIFO control register; FS: FIFO source register*

*2. Available only for devices with embedded FIFO*

## **4.5 Digital output magnetometers: supported commands**

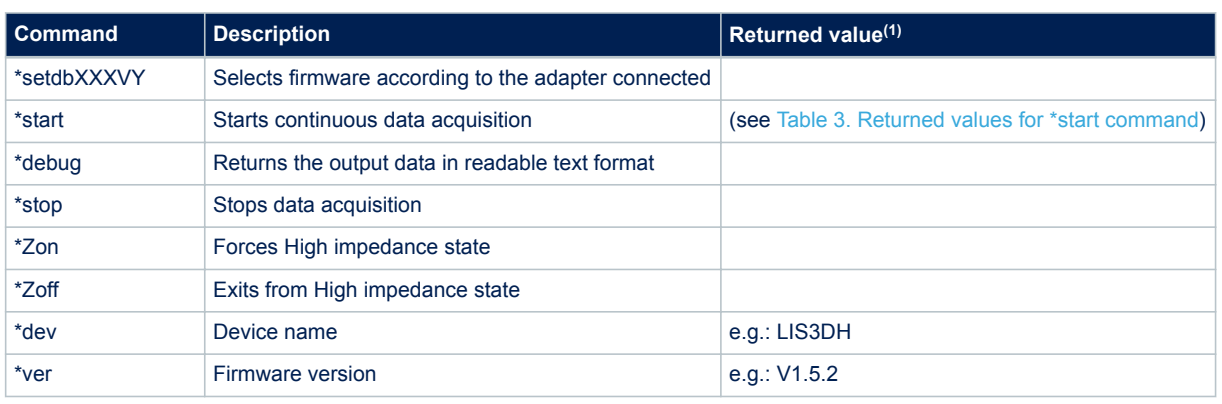

#### **Table 6. Digital output magnetometer: supported commands list**

<span id="page-22-0"></span>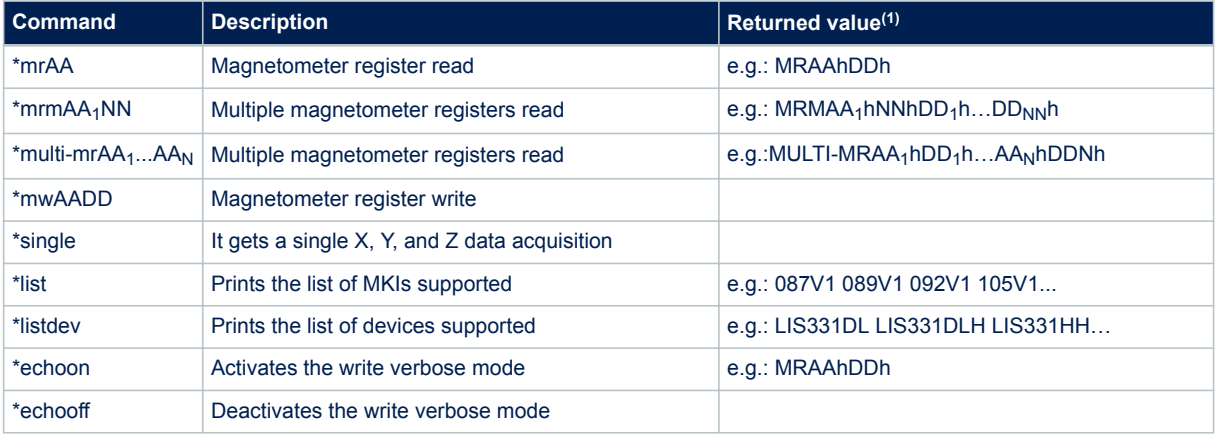

*1. IR: interrupt bytes; FC: FIFO control register; FS: FIFO source register*

## **4.6 Digital output pressure sensor: supported commands**

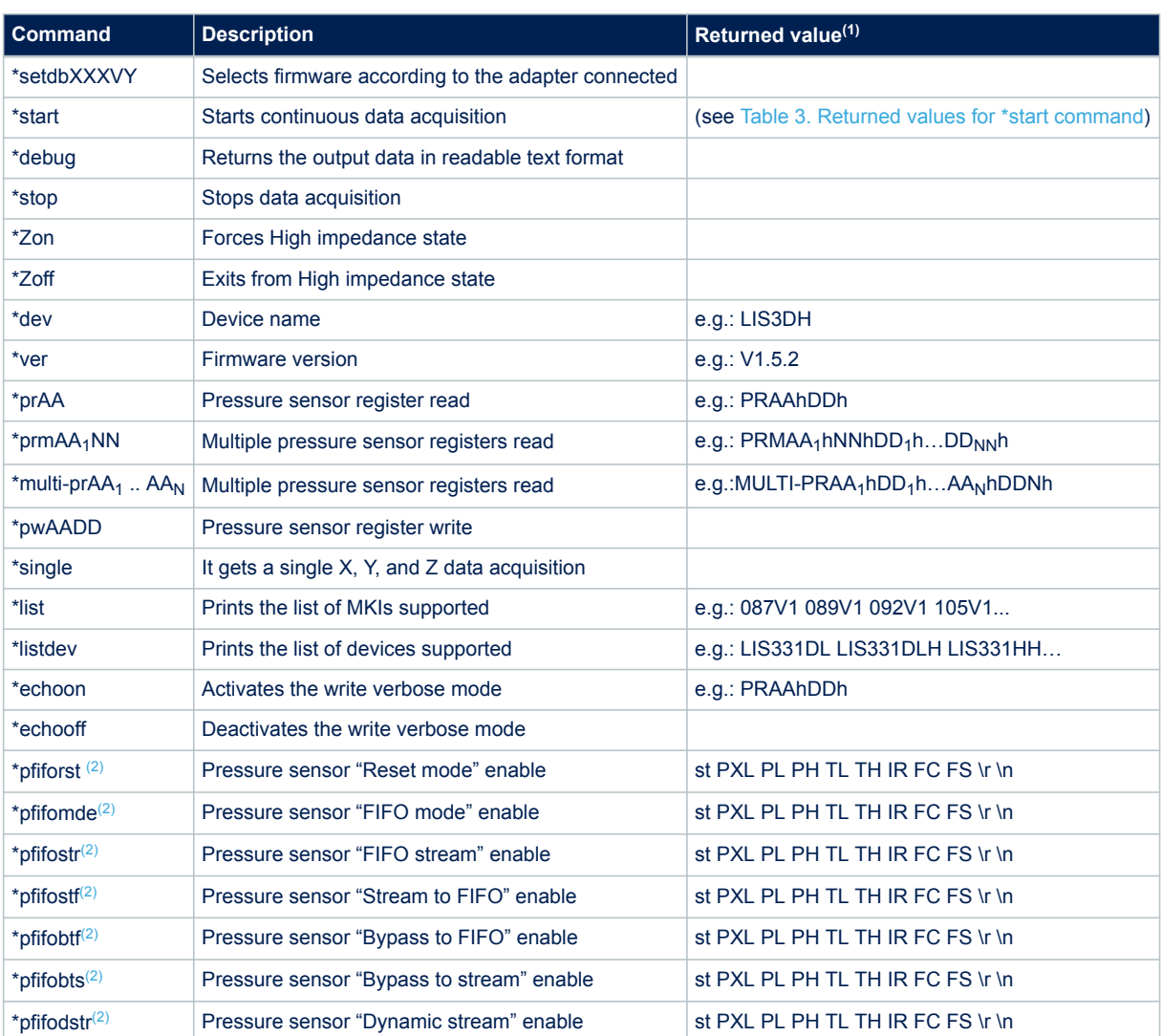

#### **Table 7. Digital output pressure sensor: supported commands list**

- <span id="page-23-0"></span>*1. IR: interrupt bytes; FC: FIFO control register; FS: FIFO source register*
- *2. Available only for devices with embedded FIFO*

## **4.7 Digital output humidity sensor: supported commands**

Table 8. Digital output humidity sensor: supported commands list below lists the commands supported by the devices/demonstration boards including a digital output humidity sensor:

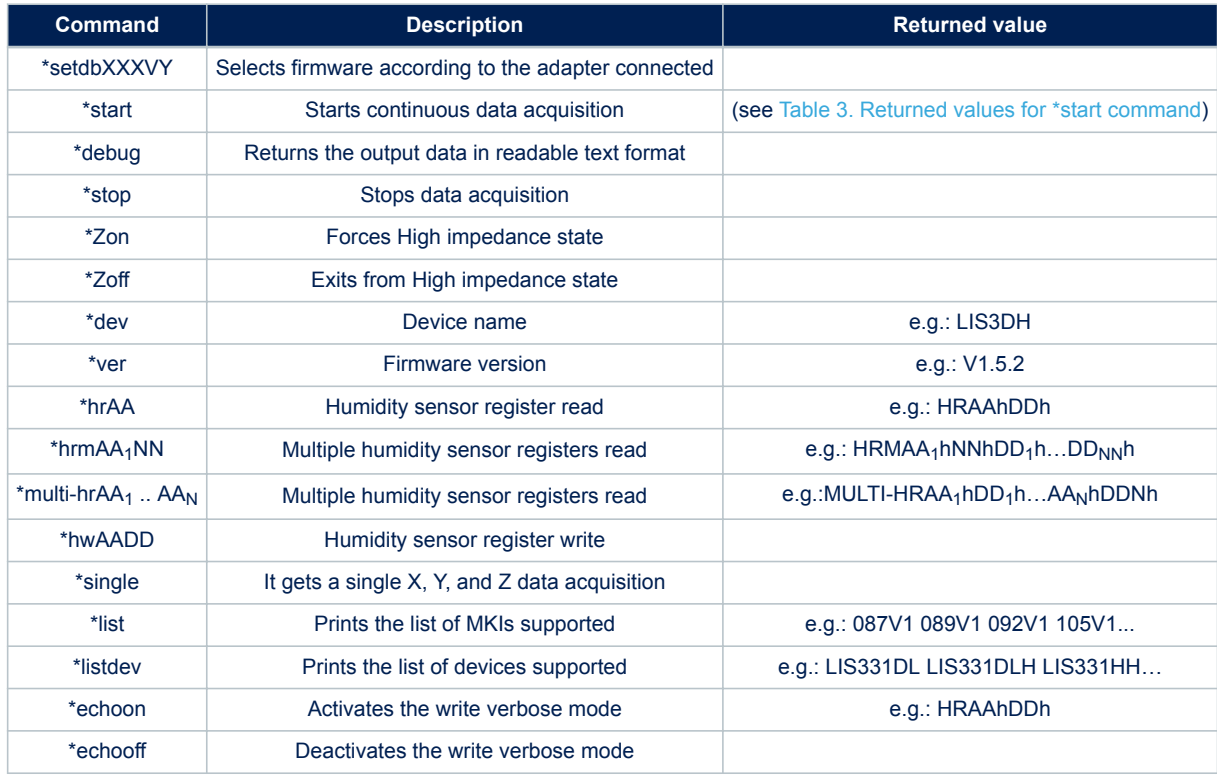

#### **Table 8. Digital output humidity sensor: supported commands list**

## <span id="page-24-0"></span>**5 Schematic diagrams**

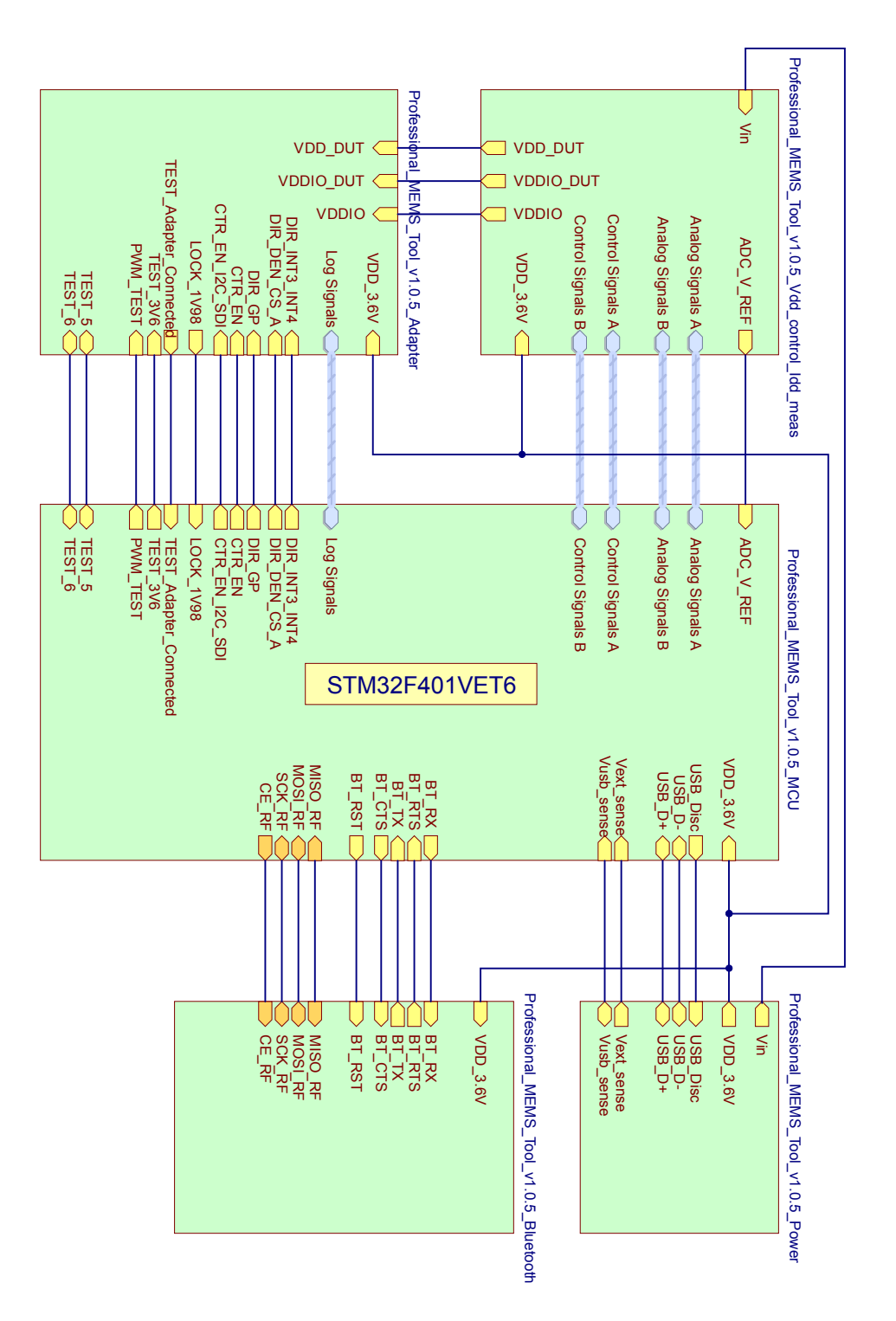

#### **Figure 7. STEVAL-MKI109V3 circuit schematic (1 of 8)**

<span id="page-25-0"></span>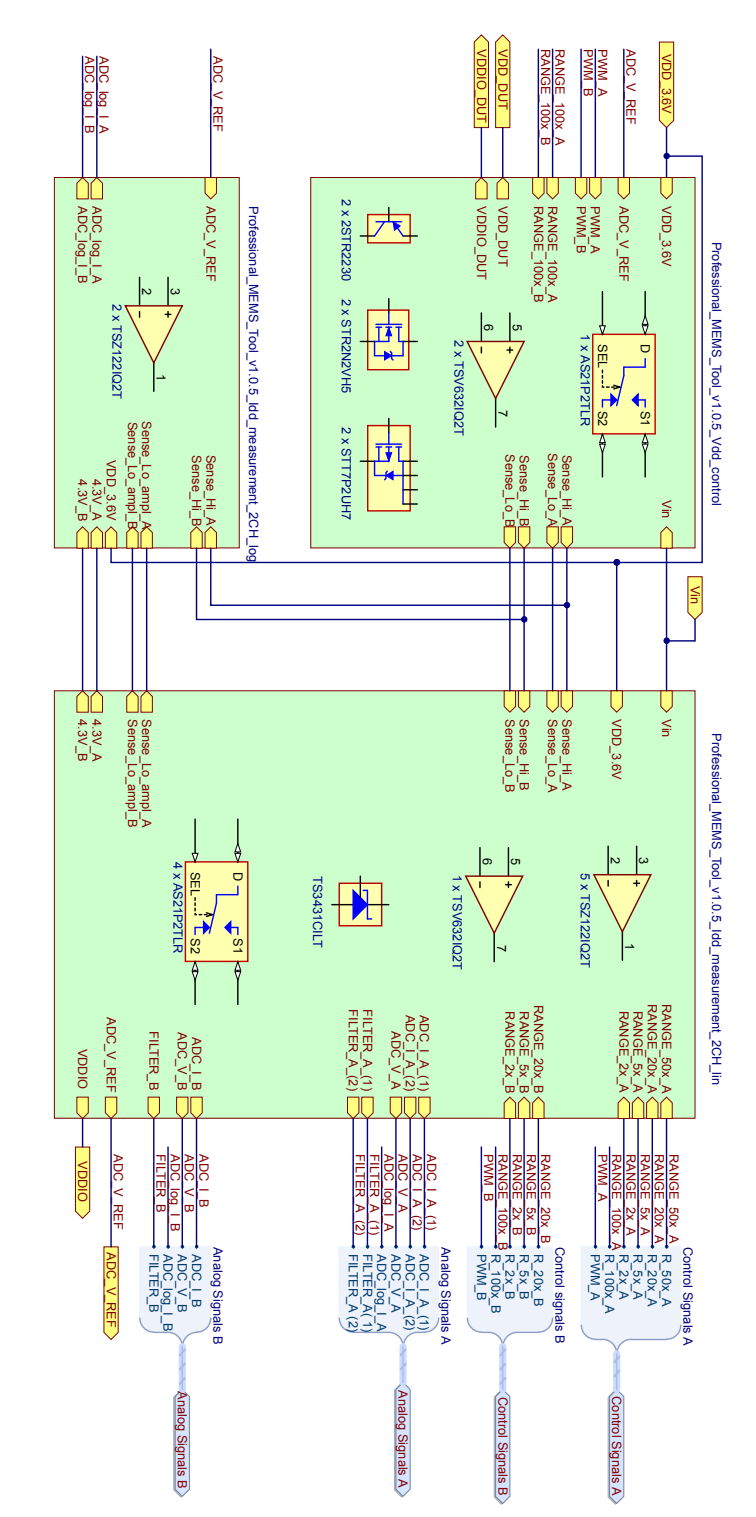

#### **Figure 8. STEVAL-MKI109V3 circuit schematic (2 of 8)**

<span id="page-26-0"></span>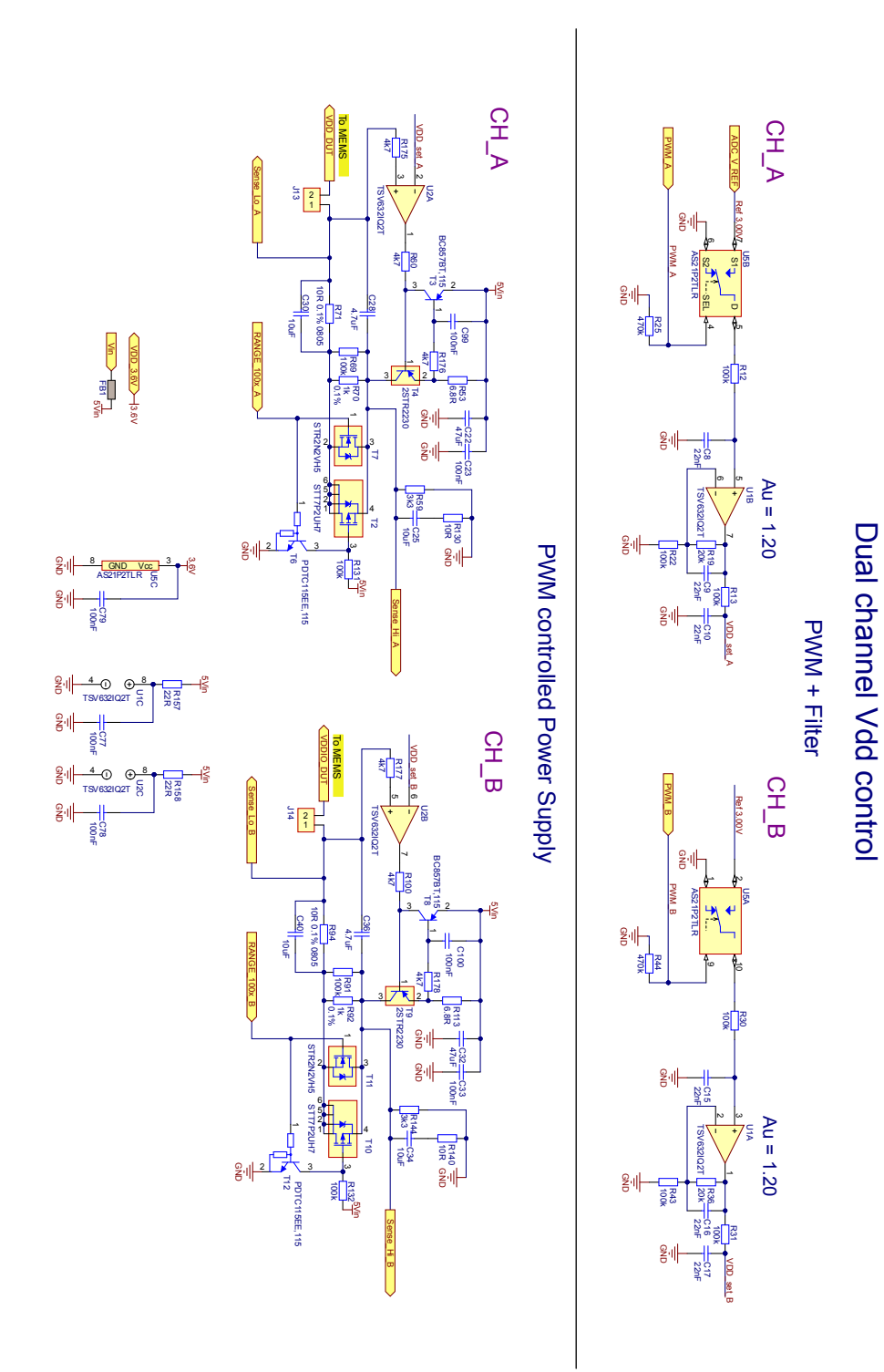

### **Figure 9. STEVAL-MKI109V3 circuit schematic (3 of 8)**

<span id="page-27-0"></span>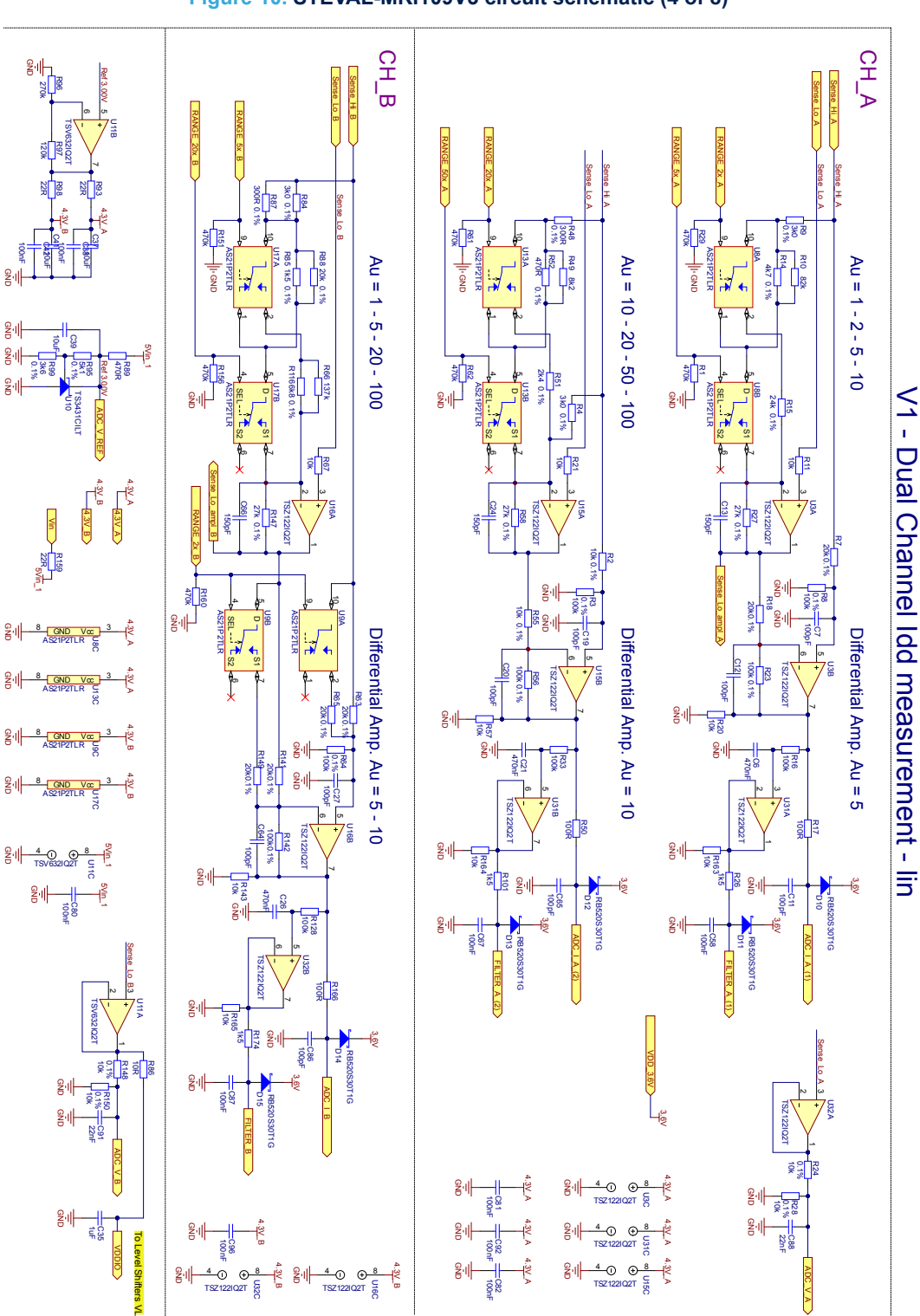

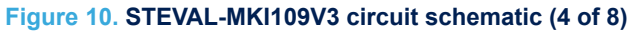

<span id="page-28-0"></span>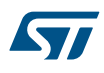

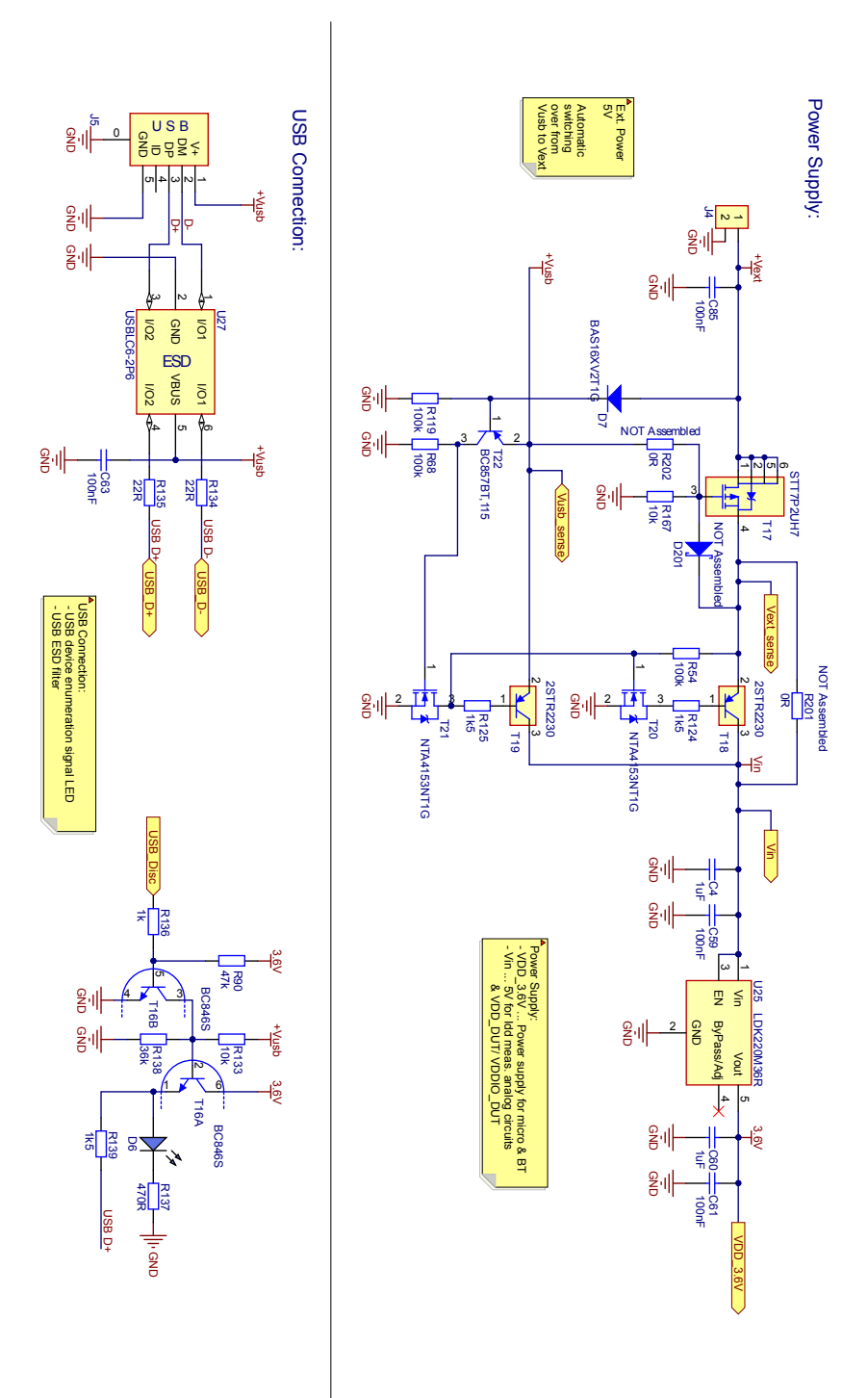

### **Figure 11. STEVAL-MKI109V3 circuit schematic (5 of 8)**

<span id="page-29-0"></span>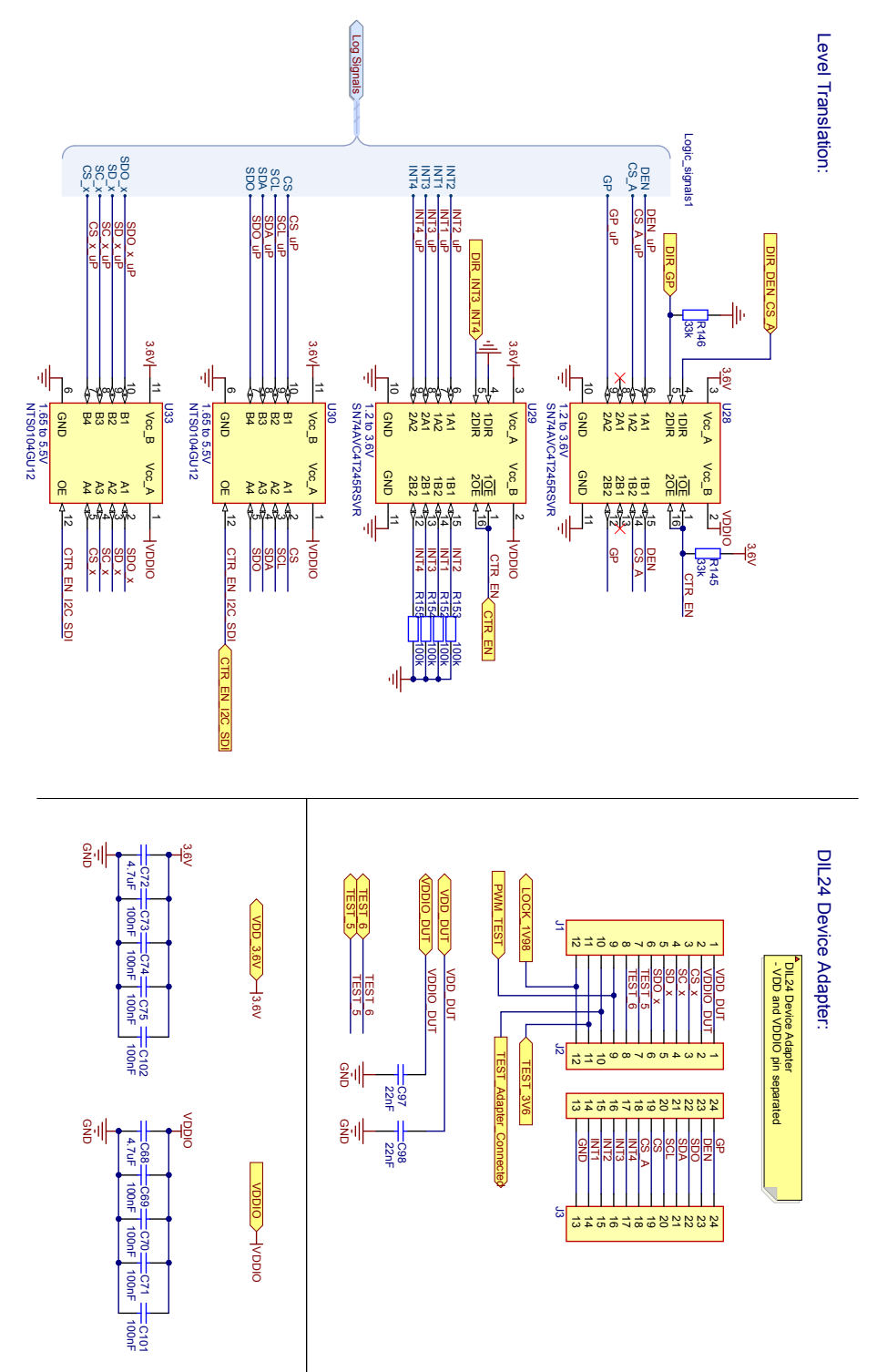

**Figure 12. STEVAL-MKI109V3 circuit schematic (6 of 8)**

### **Figure 13. STEVAL-MKI109V3 circuit schematic (7 of 8)**

<span id="page-30-0"></span>Bluetooth Module Connection:

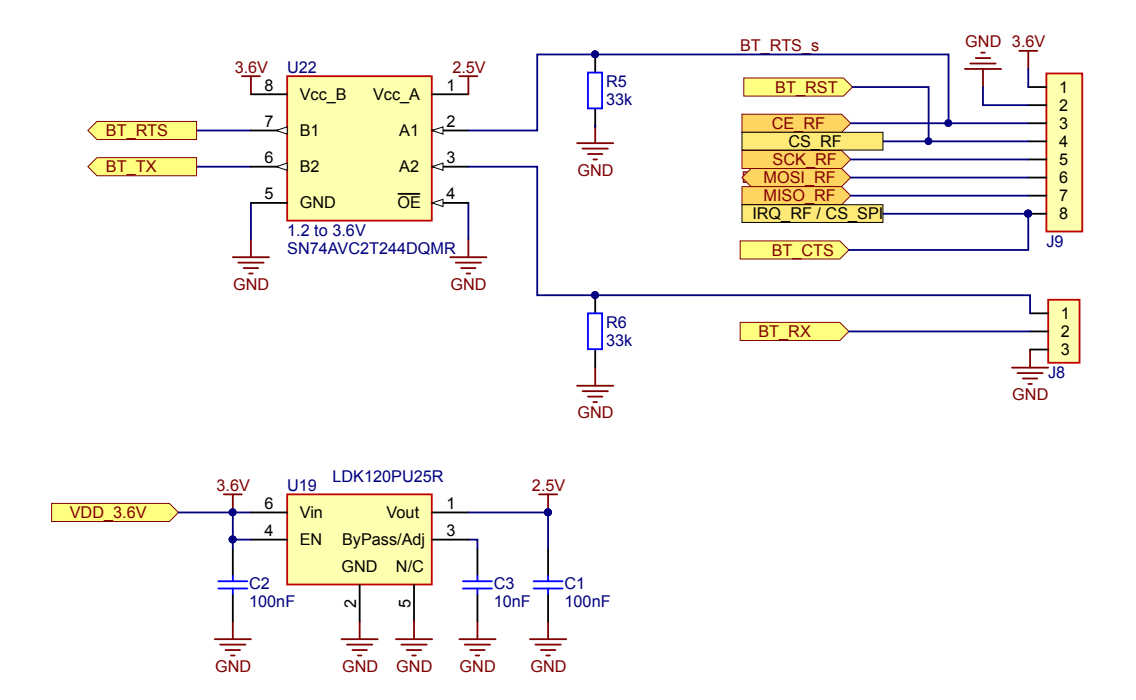

<span id="page-31-0"></span>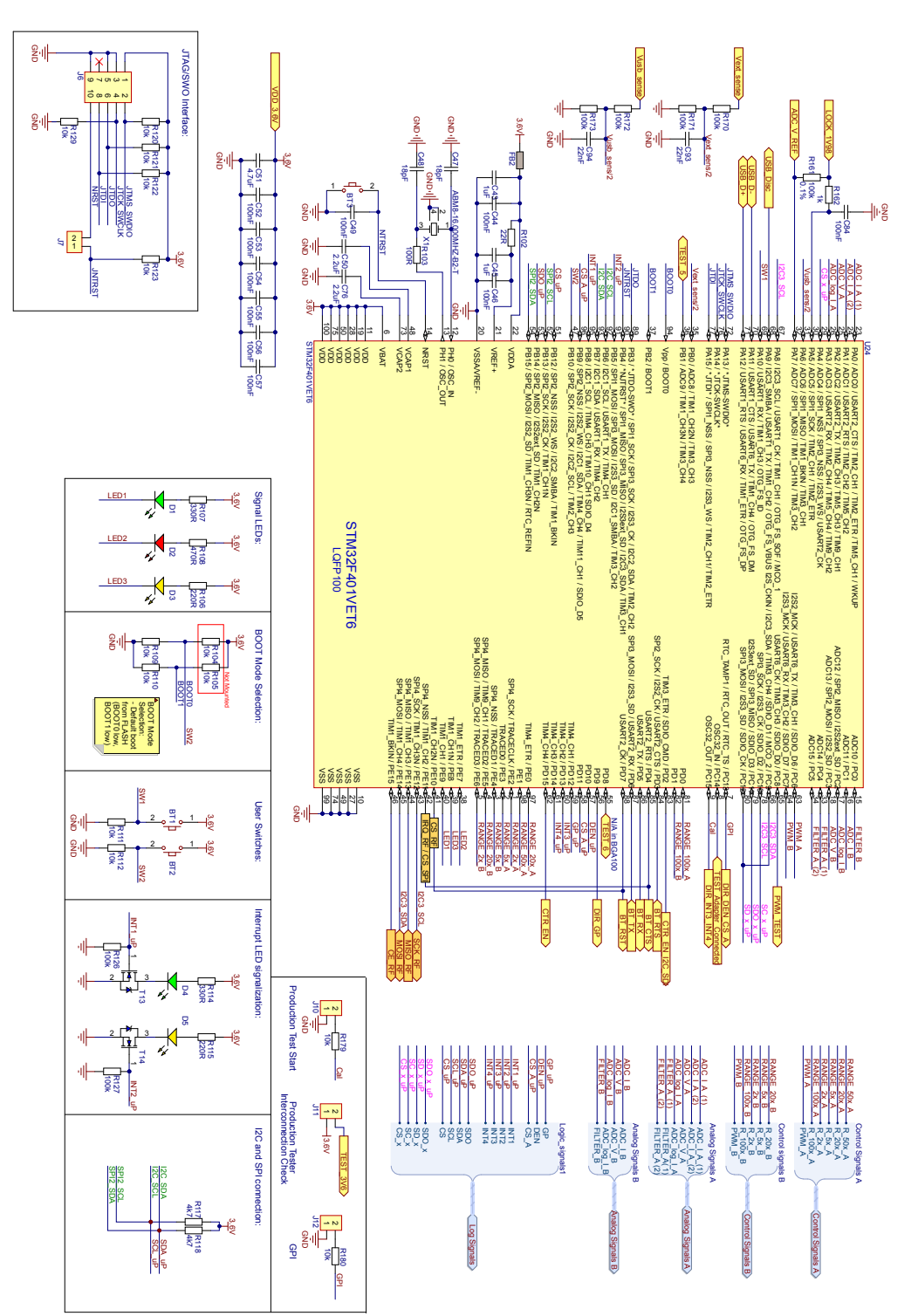

#### **Figure 14. STEVAL-MKI109V3 circuit schematic (8 of 8)**

## <span id="page-32-0"></span>**Revision history**

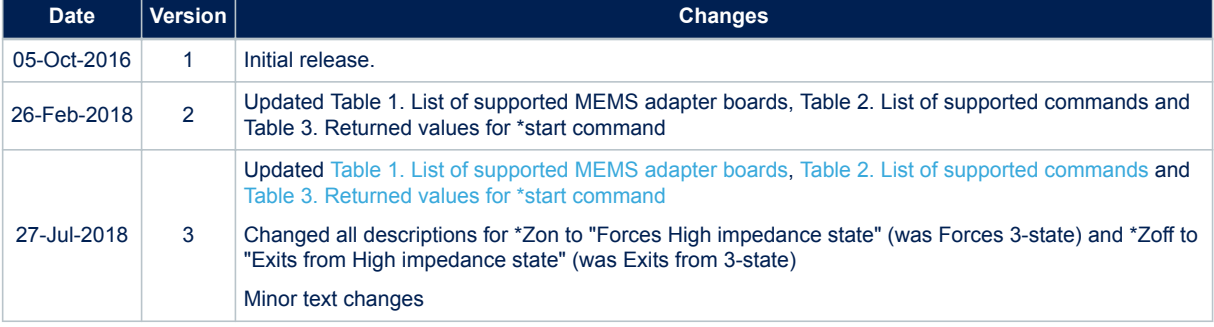

#### **Table 9. Document revision history**

## **Contents**

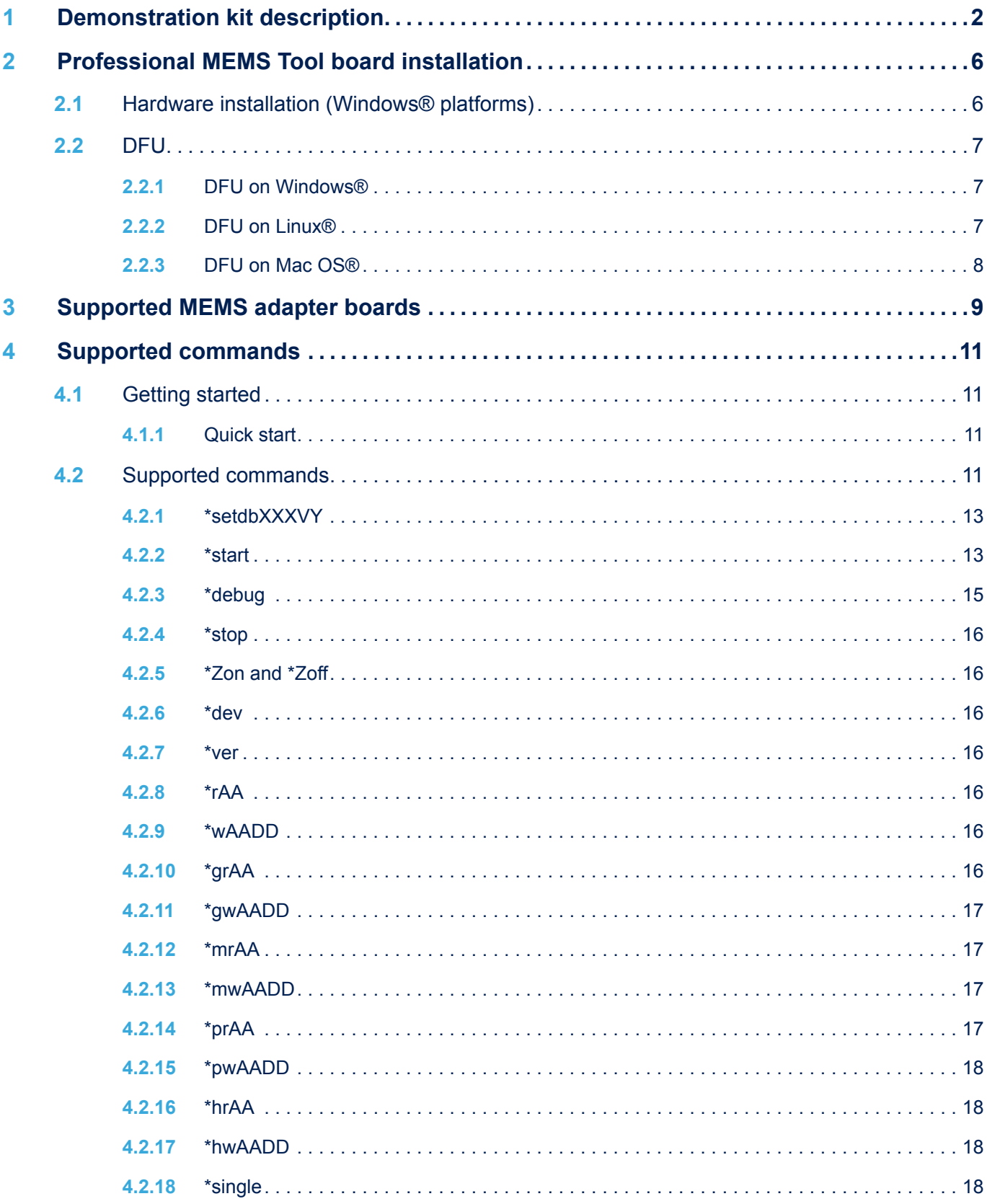

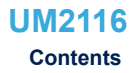

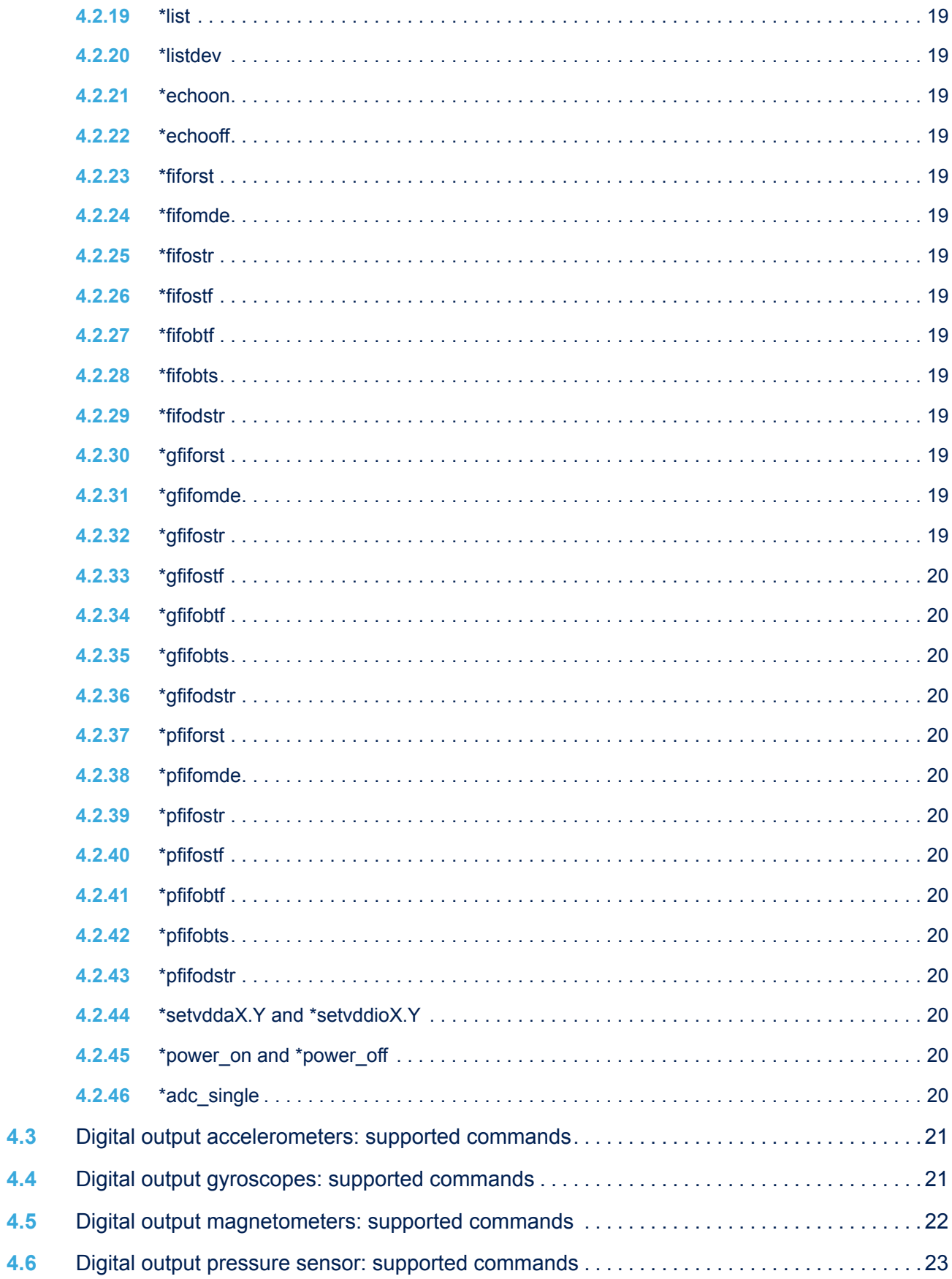

ST

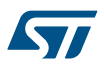

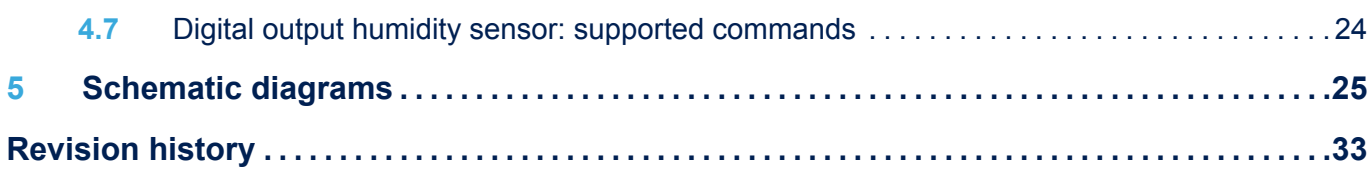

## **List of tables**

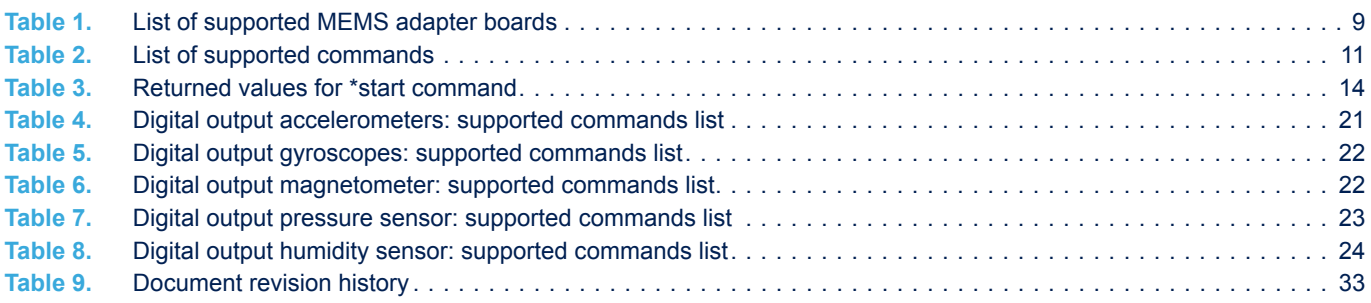

## **List of figures**

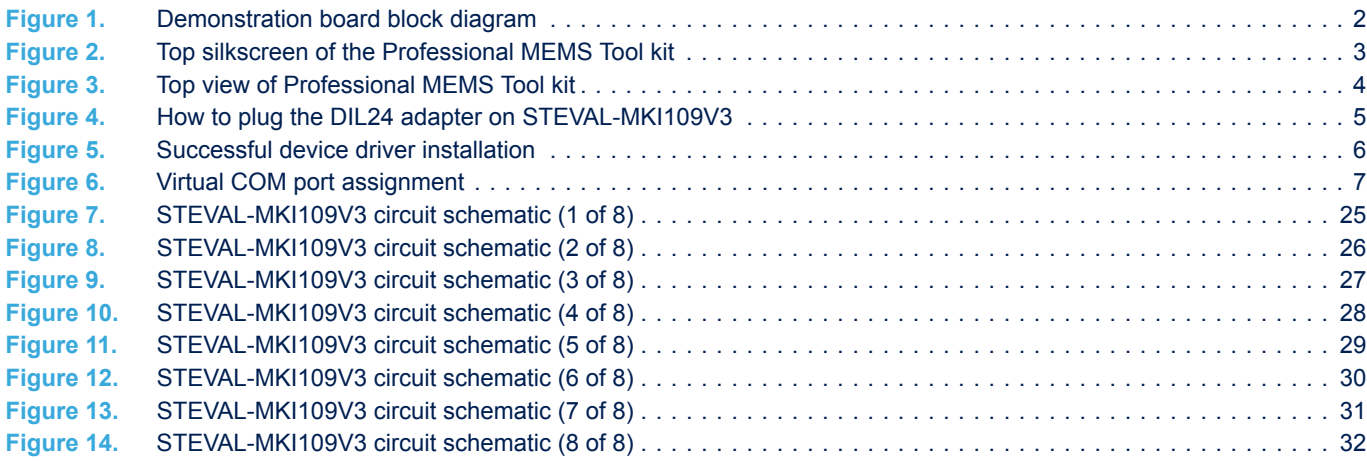

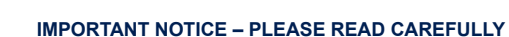

STMicroelectronics NV and its subsidiaries ("ST") reserve the right to make changes, corrections, enhancements, modifications, and improvements to ST products and/or to this document at any time without notice. Purchasers should obtain the latest relevant information on ST products before placing orders. ST products are sold pursuant to ST's terms and conditions of sale in place at the time of order acknowledgement.

Purchasers are solely responsible for the choice, selection, and use of ST products and ST assumes no liability for application assistance or the design of Purchasers' products.

No license, express or implied, to any intellectual property right is granted by ST herein.

Resale of ST products with provisions different from the information set forth herein shall void any warranty granted by ST for such product.

ST and the ST logo are trademarks of ST. All other product or service names are the property of their respective owners.

Information in this document supersedes and replaces information previously supplied in any prior versions of this document.

© 2018 STMicroelectronics – All rights reserved

**KVI**